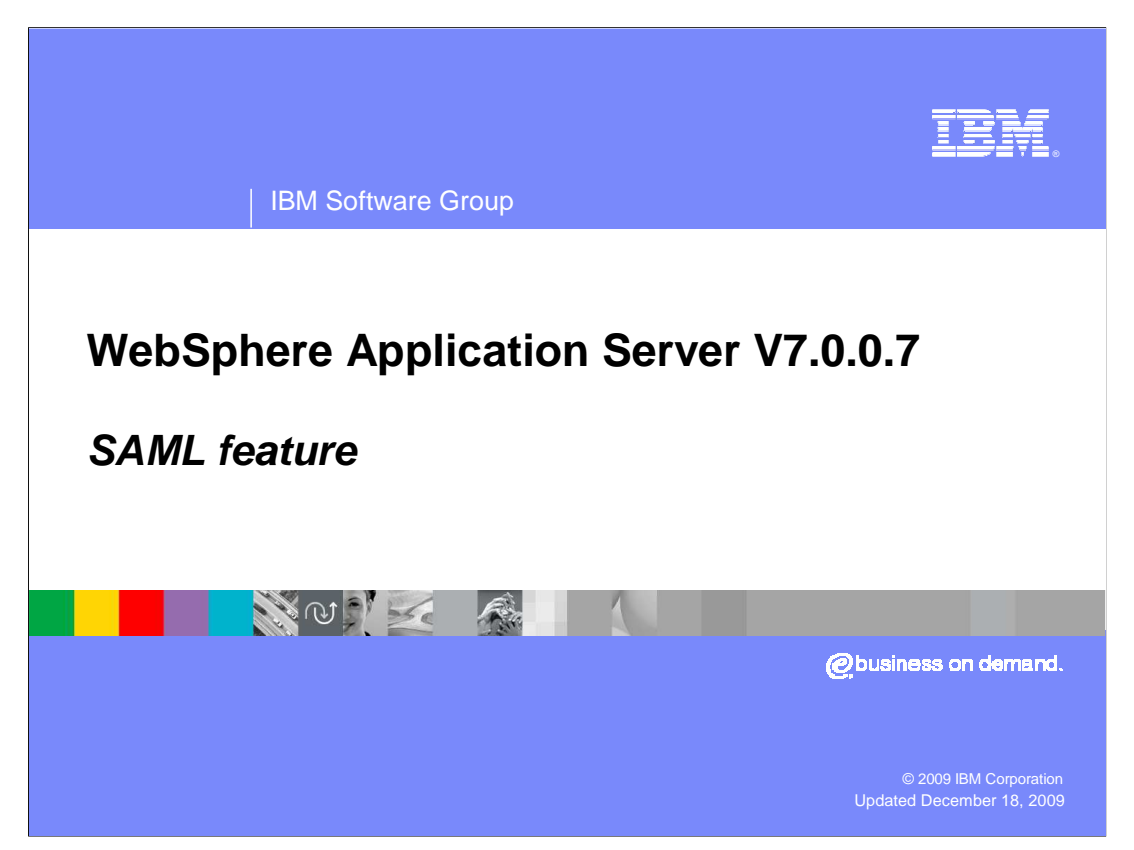

 This presentation covers the features of SAML in WebSphere® Application Server V7.0.0.7.

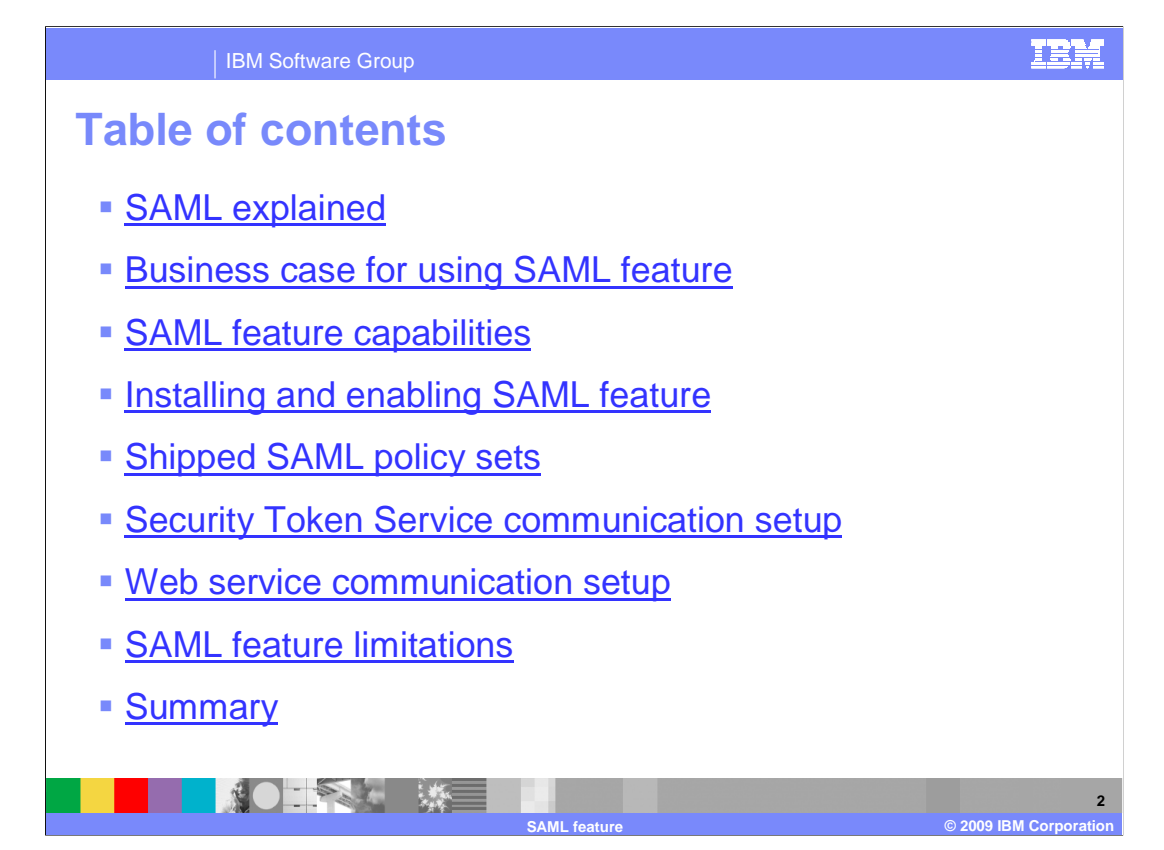

 This presentation gives a brief overview of SAML, how to install the SAML feature, and finally the steps necessary to use the SAML feature.

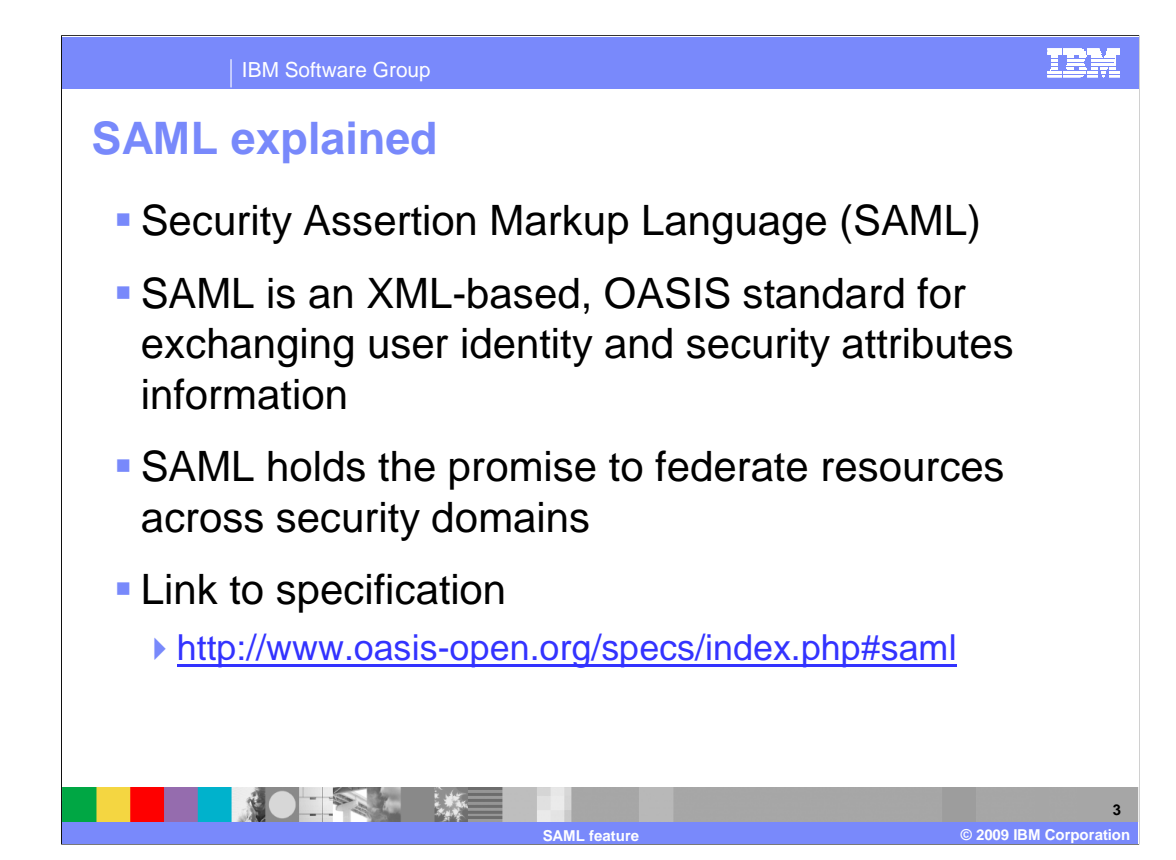

 SAML stands for Security Assertion Markup Language. SAML is developed by the Security Services Technical Committee of OASIS. SAML is not an implementation but a framework that defines how a security identity can be obtained and transferred from one business entity to another.

 For further detail on SAML refer to the SAML specification, which is linked to from this slide.

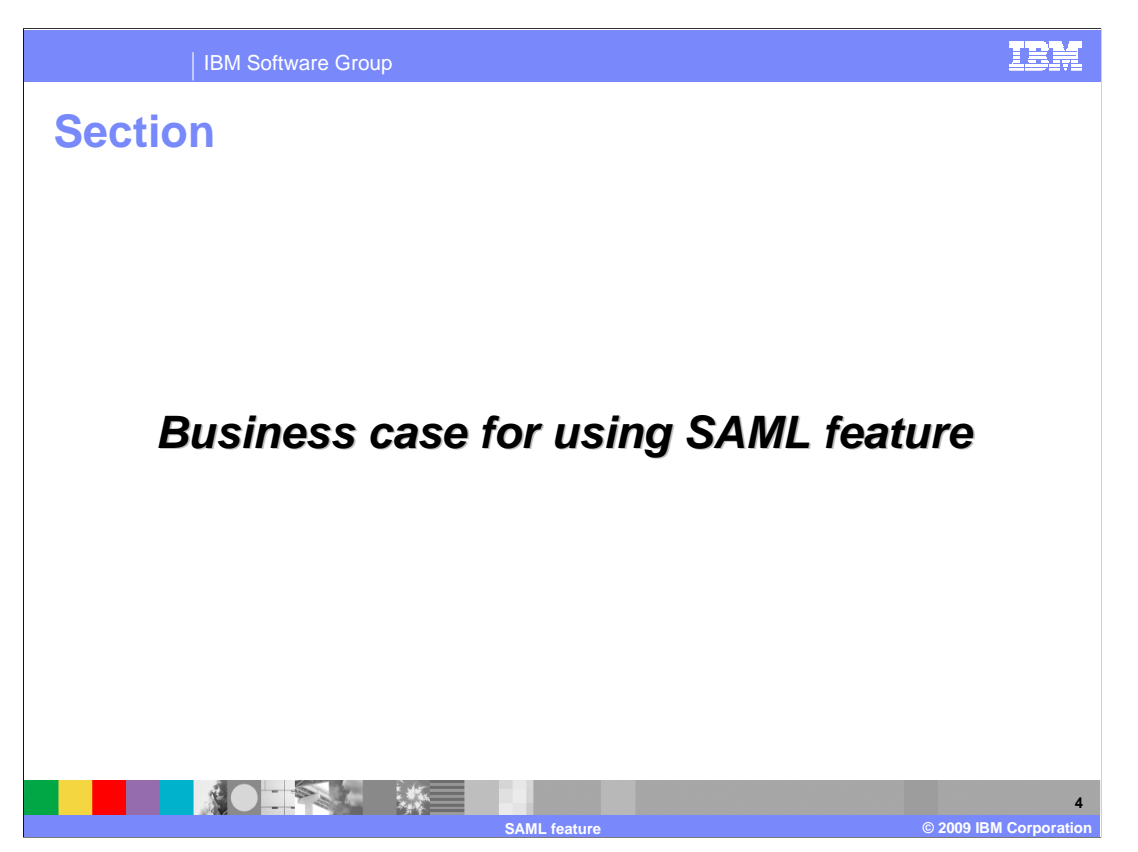

This section provides the business case for using the SAML feature.

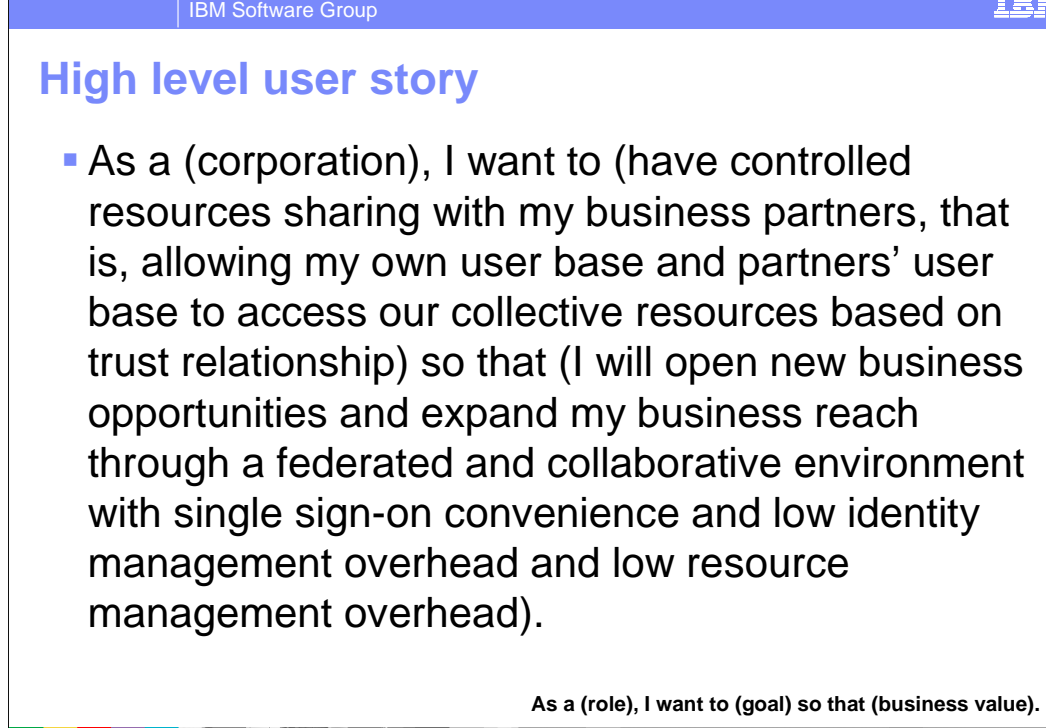

 The high level user story here is: As a corporation, I want to have controlled resources sharing with my business partners, that is, allowing my own user base and partners' user base to access our collective resources based on a trust relationship, so that I will open new business opportunities and expand my business reach through a federated and collaborative environment with single sign-on convenience and low identity management overhead and low resource management overhead.

**SAML feature © 2009 IBM Corporation** 

**5** 

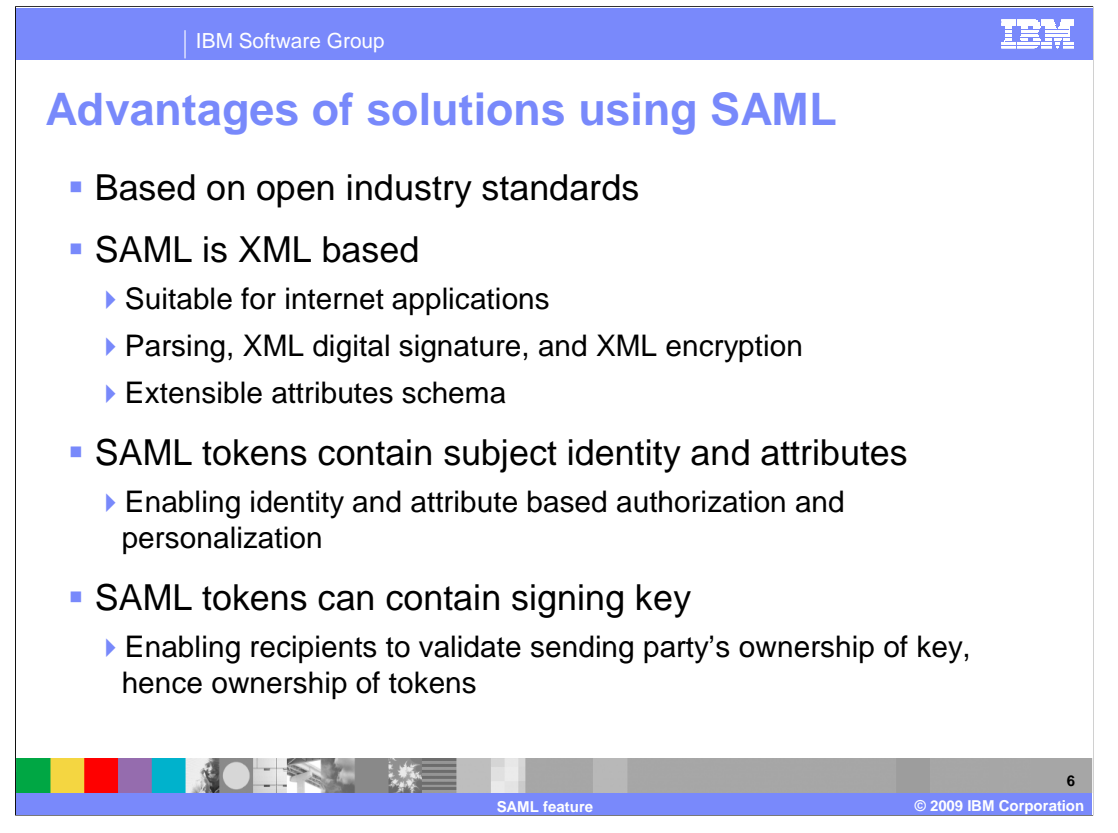

 The SAML feature implements the open-standards based SAML, ensuring compatibility among providers implementing SAML solutions. SAML is XML based making it well suited for internet applications. SAML tokens can contain a signing key enabling the recipient of the SAML token to validate the sending party's ownership of the key.

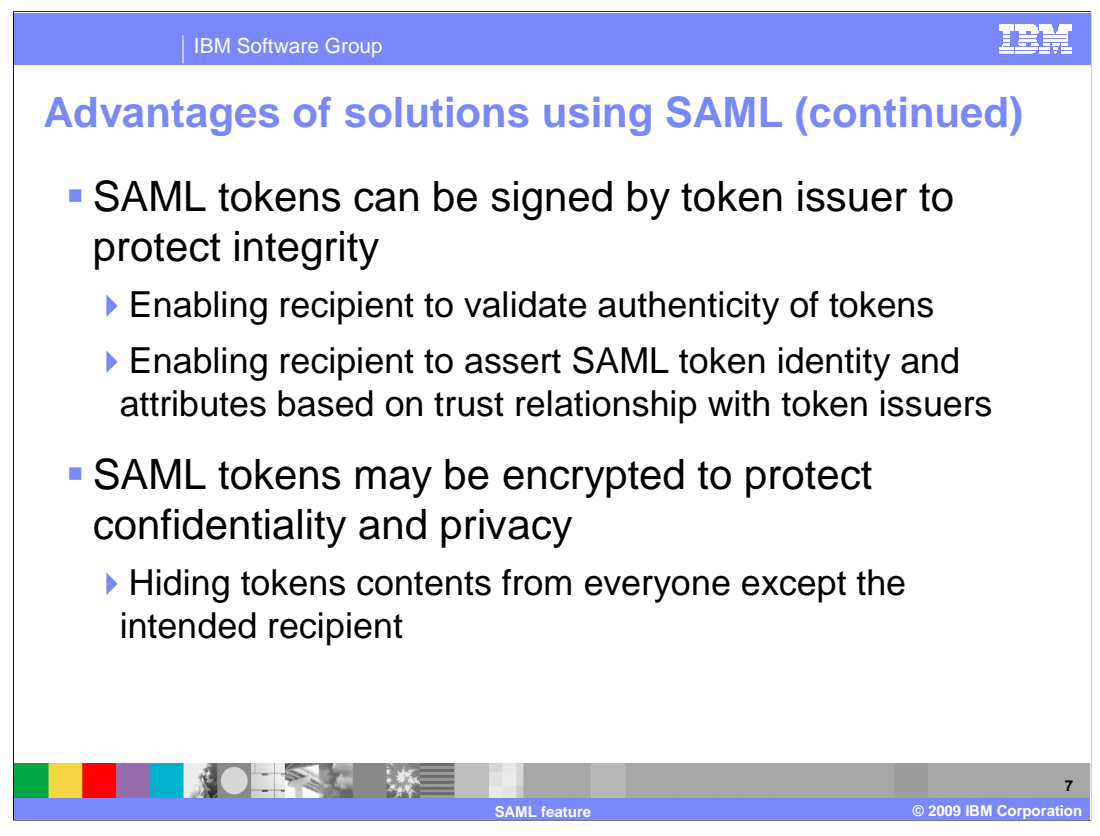

 SAML tokens can be signed by a token issuer to protect integrity. This enables the recipient of the token to validate authenticity of the token and assert SAML token identity and attributes based on the trust relationship with the token issuer. SAML tokens also allow for the encryption of the entire contents of the token to protect confidentiality and privacy of the contents from everyone except for the intended recipient.

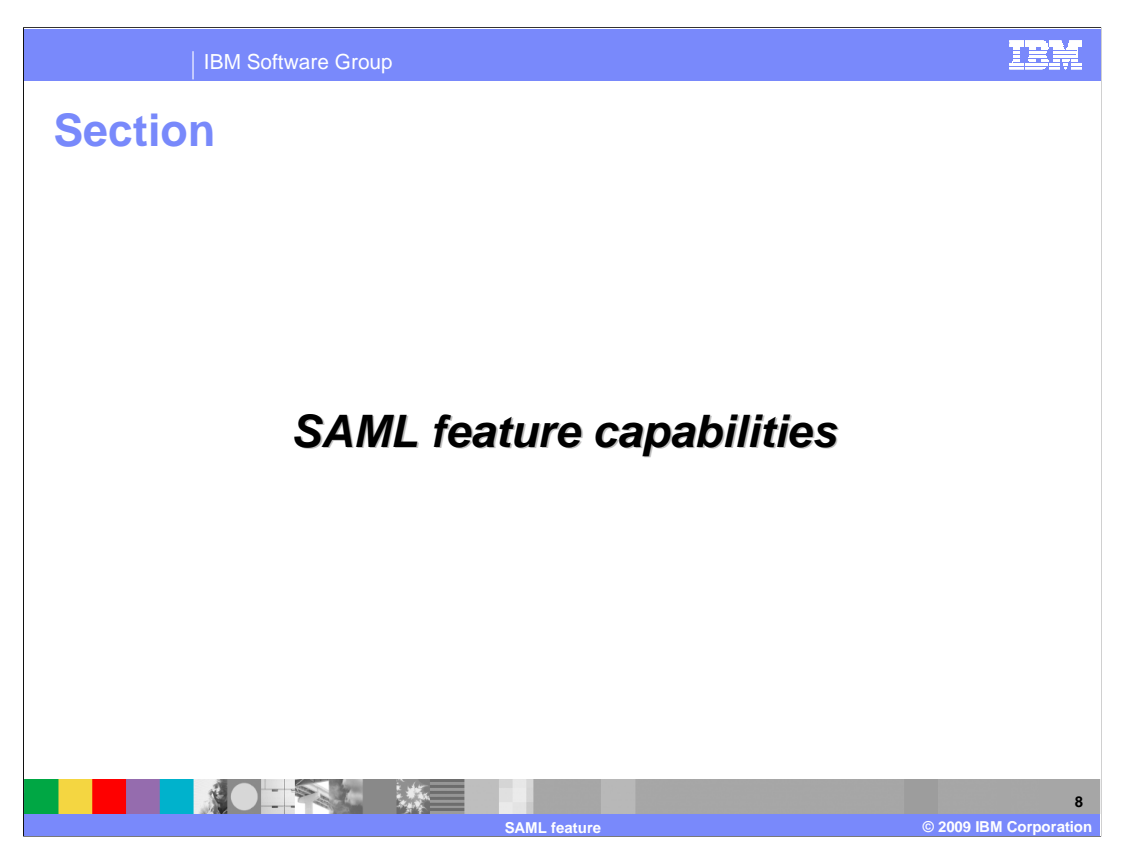

This section covers the capabilities introduced with the SAML feature.

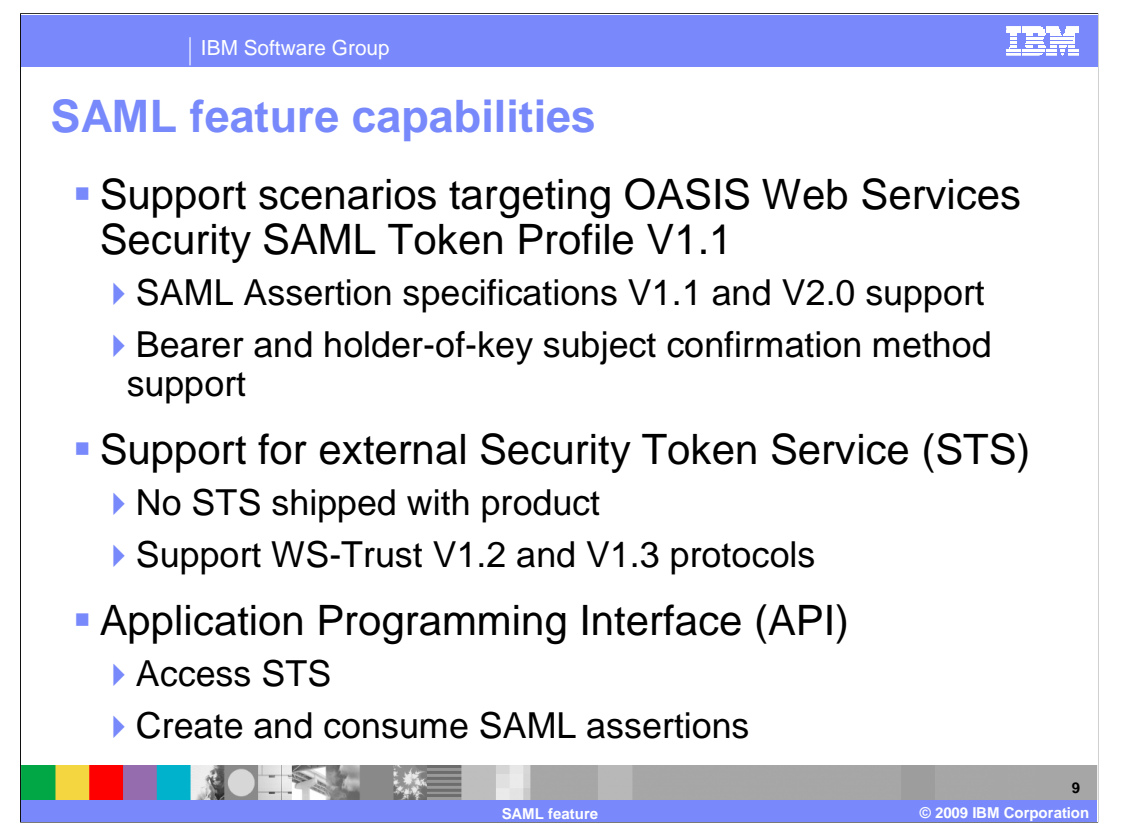

 The SAML feature targets scenarios covered by the OASIS Web Services Security SAML Token Profile V1.1. Those scenarios include SAML Assertion specifications V1.1 and V2.0 and Bearer and Holder-of-key subject confirmation methods. The SAML feature requires that you have an external Security Token Service installed and configured. The SAML feature also comes with an API to create and consume SAML assertions and access the STS.

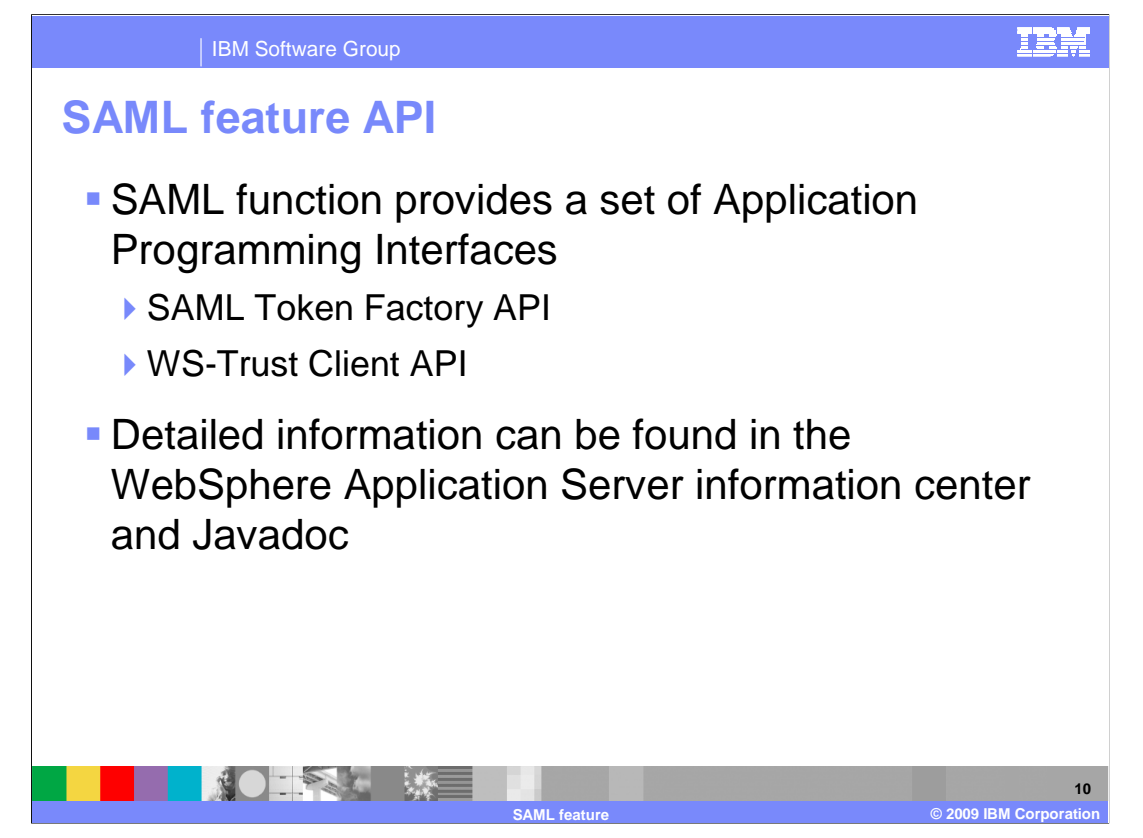

 The SAML feature also provides a set of APIs that can be used to request SAML tokens from a Security Token Service using the WS-Trust protocol. APIs are also provided to locally generate and validate SAML tokens. For more information see the WebSphere Application Server information center and Javadoc™.

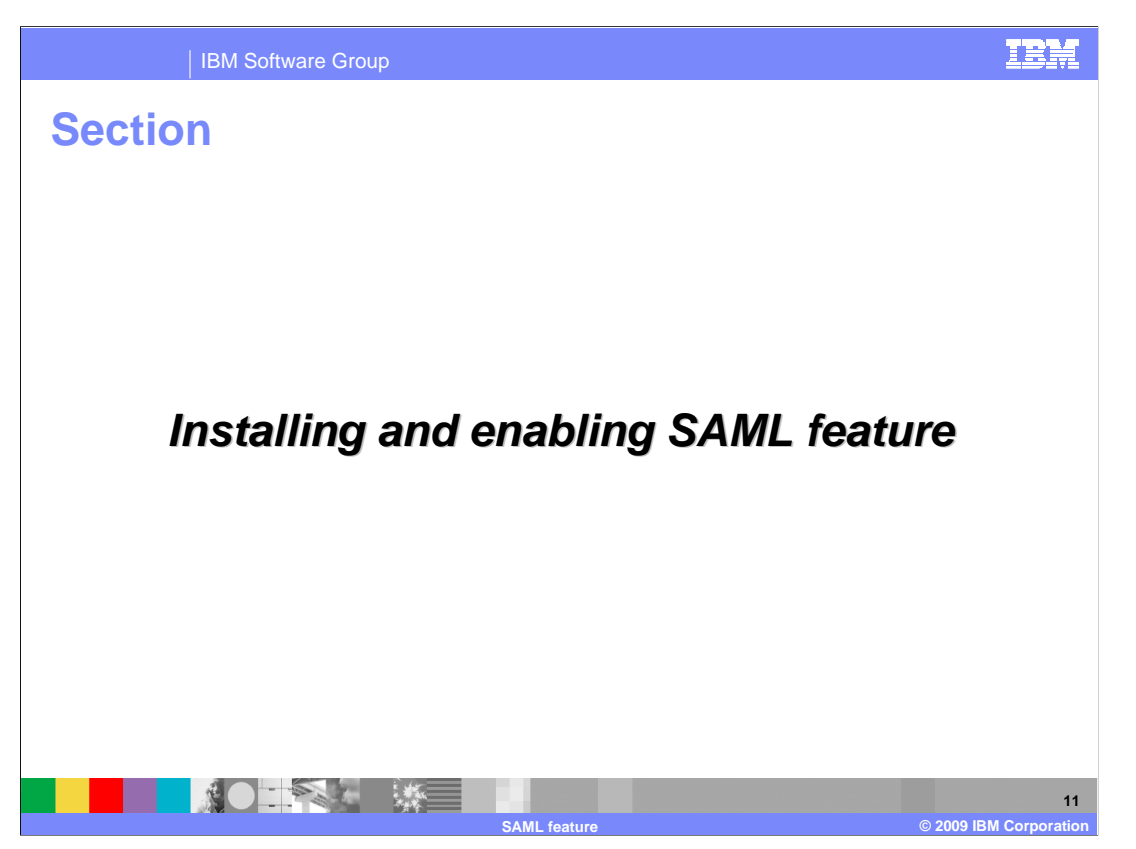

This section covers the installation and configuration of the SAML feature.

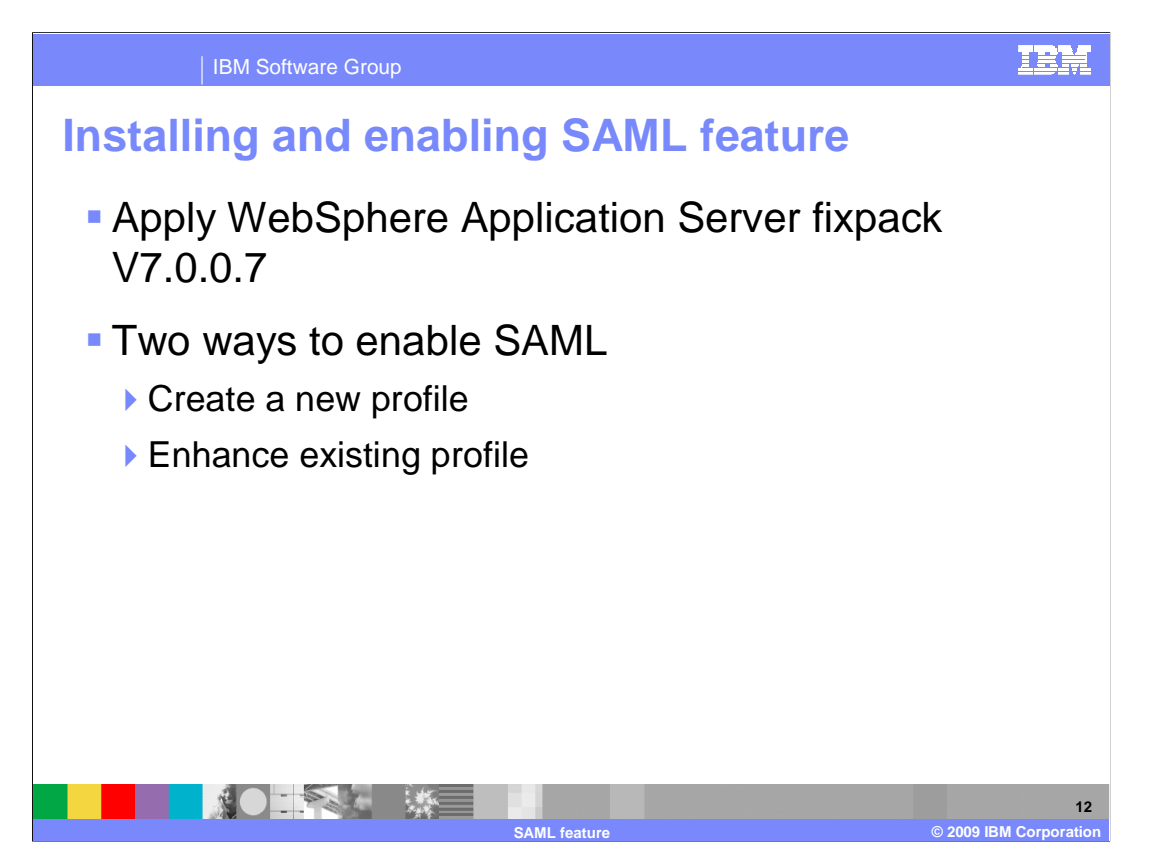

 SAML comes shipped as part of the WebSphere Application Server V7.0.0.7 fixpack. The first step to enabling SAML support is to apply the fixpack. The next step is to either create a new profile or edit and existing profile. If you create a new profile no further action is required on your part, since all SAML configurations are in place and ready for your use. Enhancing an existing profile to support SAML is required if you already have a profile configured for which you want SAML capabilities.

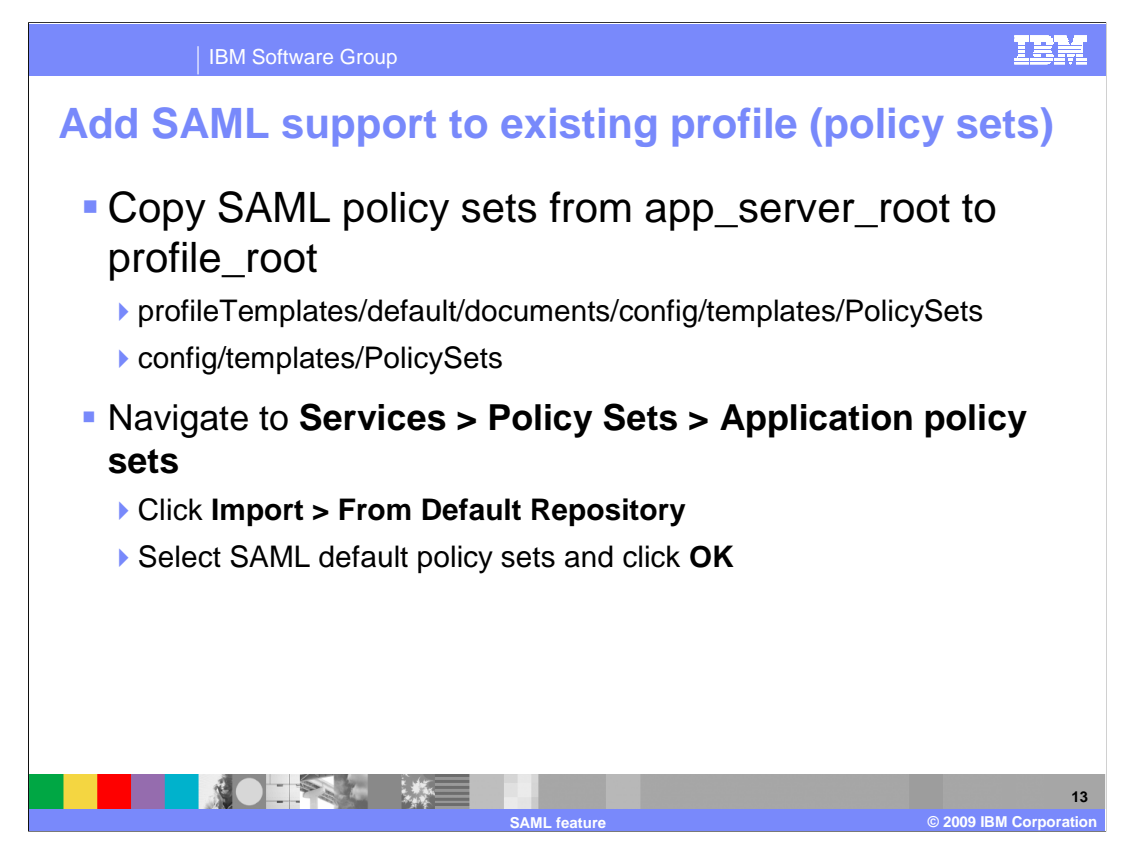

 SAML introduced new policy sets and bindings that you need to use to augment the existing profiles.

Copy the SAML policy sets from

 app\_server\_root/profileTemplates/default/documents/config/templates/PolicySets to profile\_root/config/templates/PolicySets. Next navigate to Services > Policy Sets > Application policy sets, click Import > From Default Repository, select the SAML policy sets and click OK. The new SAML policy sets are now ready for use.

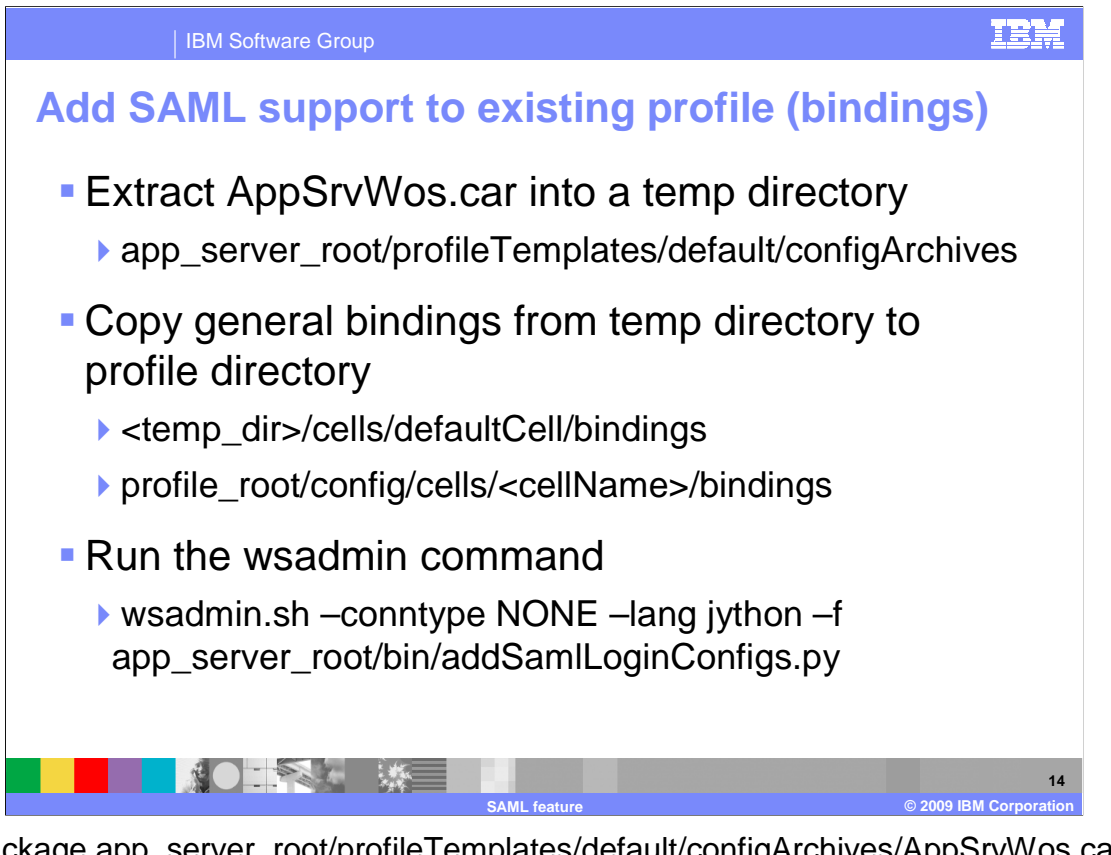

 archive into a temporary directory. Next copy the general bindings directory from <temp\_dir>/cells/defaultCell/bindings to profile\_root/config/cells/<cell\_name>/bindings. Final step is to add the JAAS SAML login configuration to the cell scoped security configuration. This can be done by running wsadmin.sh –conntype NONE –lang jython –f Unpackage app\_server\_root/profileTemplates/default/configArchives/AppSrvWos.car app\_server\_root/bin/addSamlLoginConfigs.py.

The profile is now configured to use SAML.

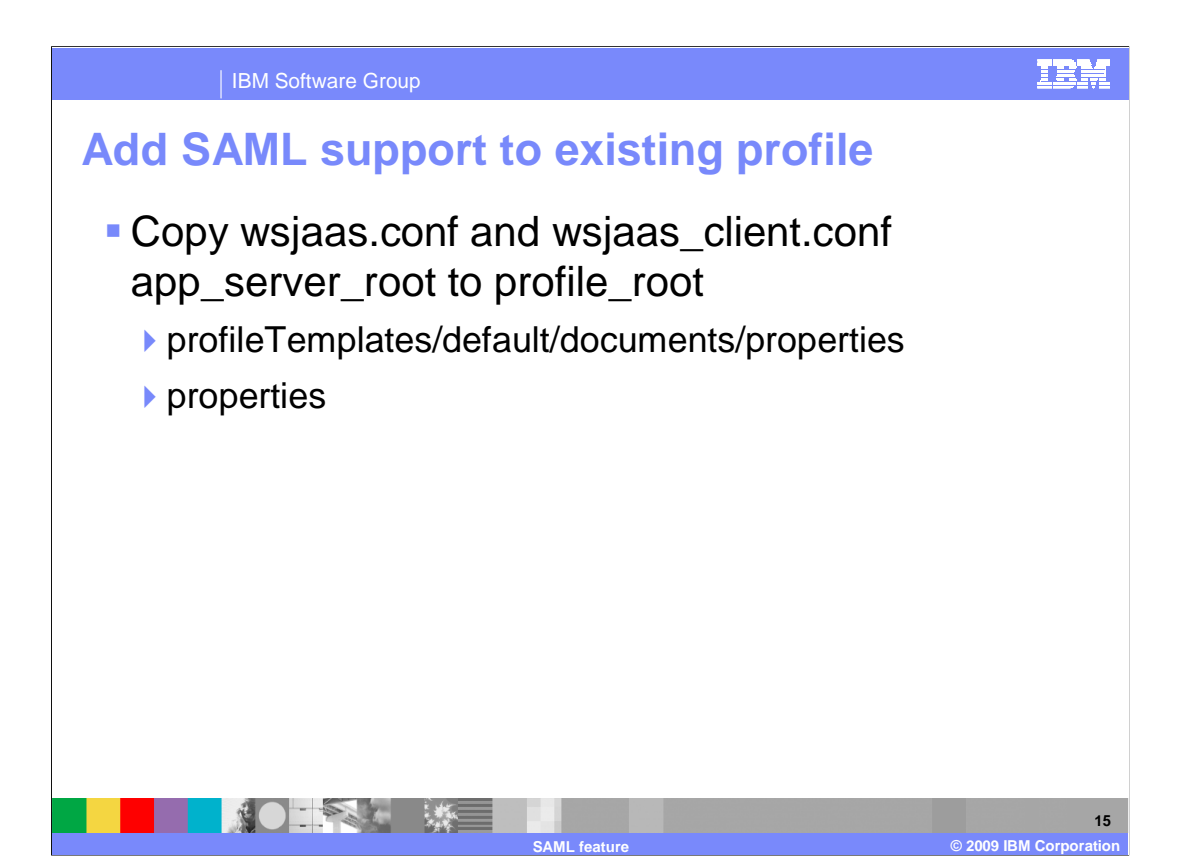

Copy "wsjaas.conf" and "wsjaas\_client.conf" from app\_server\_root/profileTemplates/default/documents/properties to profile\_root/properties.

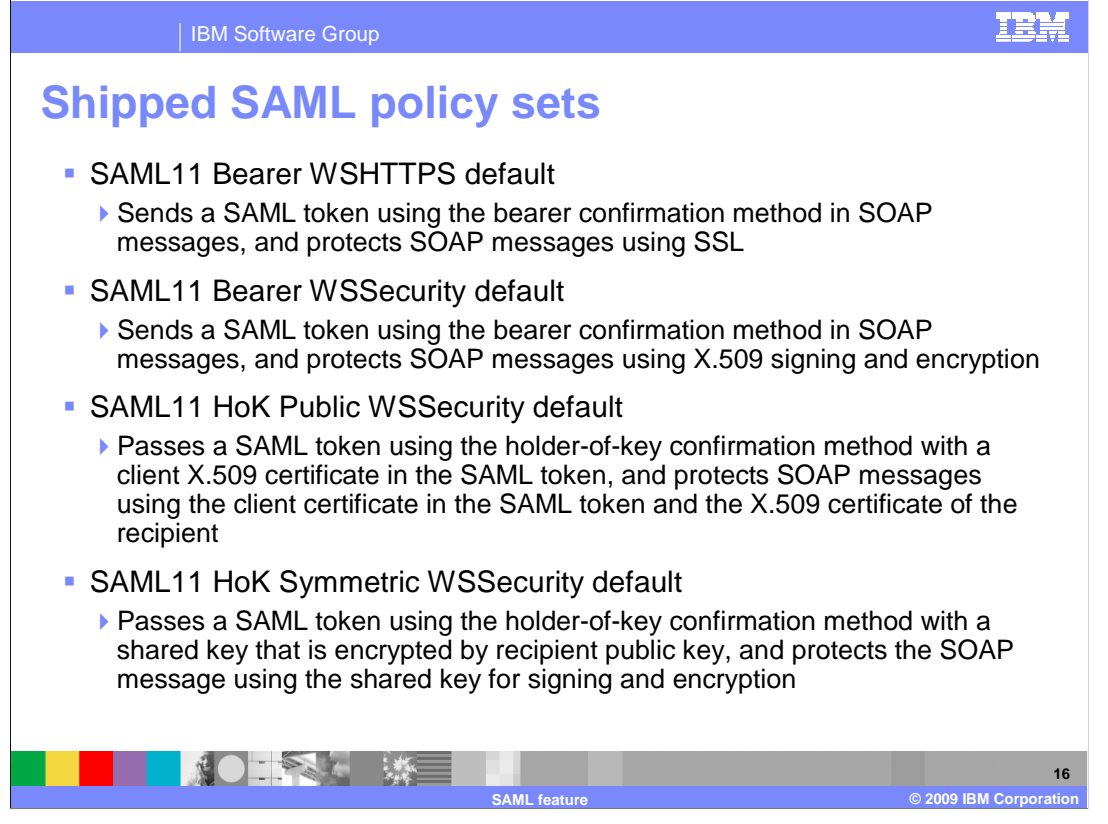

 The shipped policy sets include two Bearer and two holder-of-key. Each of these policy sets has both a SAML v1.1 and SAML v2.0 version.

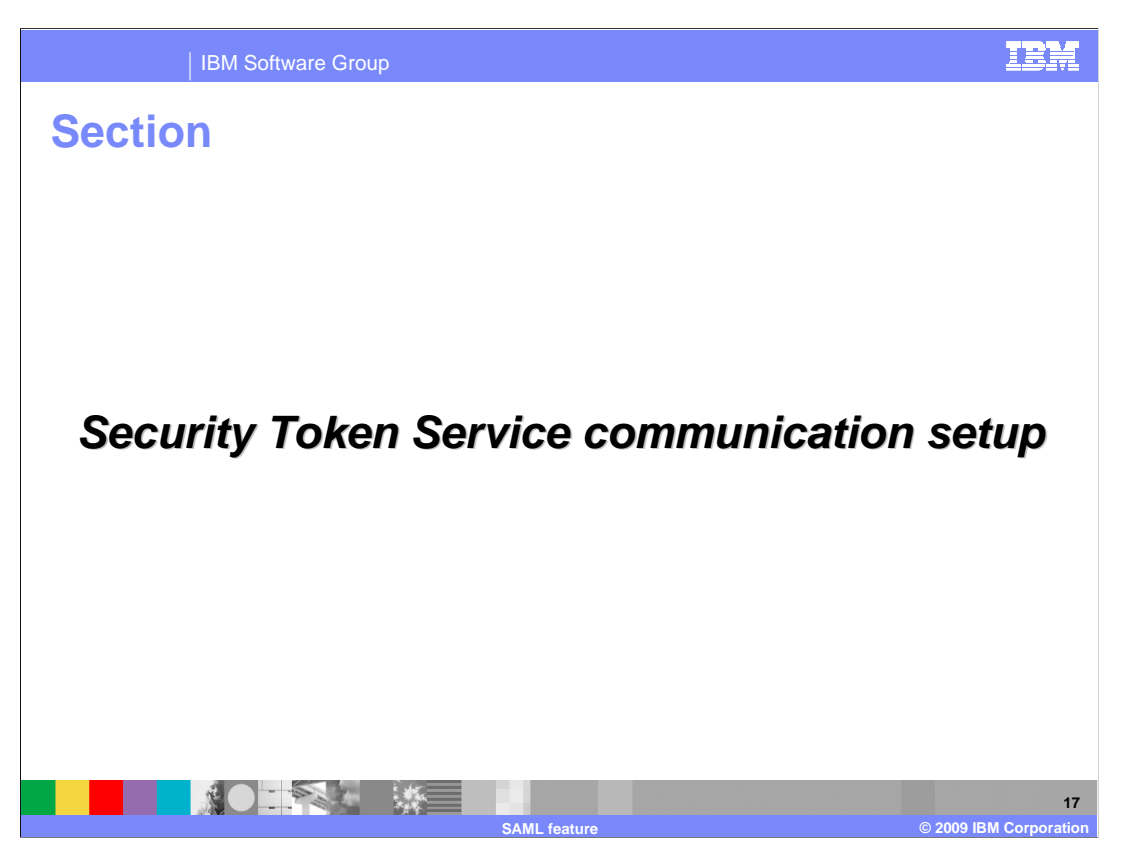

 This section covers the steps involved in setting up communication between the Web services client and the Security Token Service. The Security Token Service setup and configuration is not covered in this presentation.

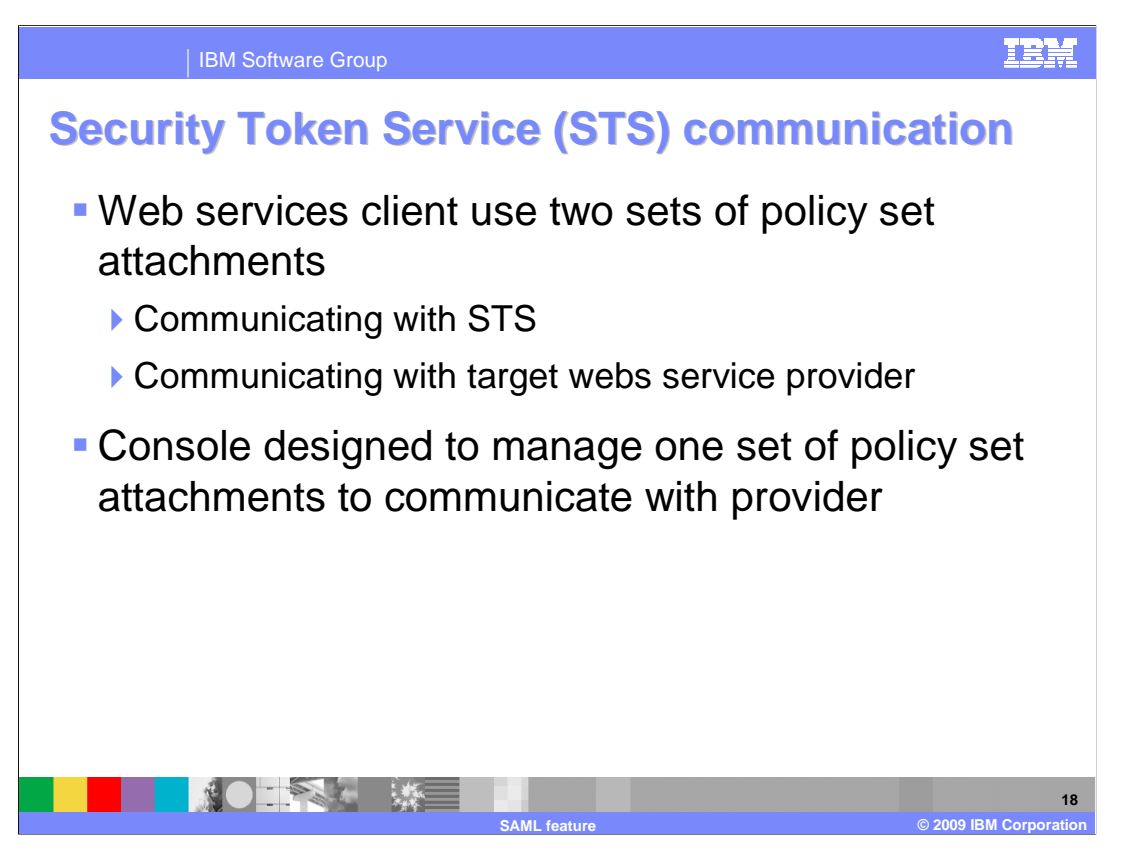

 Web services clients use two sets of policy set attachments - one for communicating with the Web services provider and another for communicating with the STS. The administrative console was designed to manage only the policy set attachments to communicate with the Web service provider and not a second policy set attachment to communicate with the STS.

 The steps and screen captures in this presentation walk you through setting up SAML using the Bearer subject confirmation method. For more information on holder-of-key subject confirmation method usage see the WebSphere Application Server information center. The example in this presentation uses application specific bindings to communicate with the STS. As a result you need to attach and then detach the policy set. If you choose to use general bindings then you can skip the next few slides that are specific to application specific binding configuration.

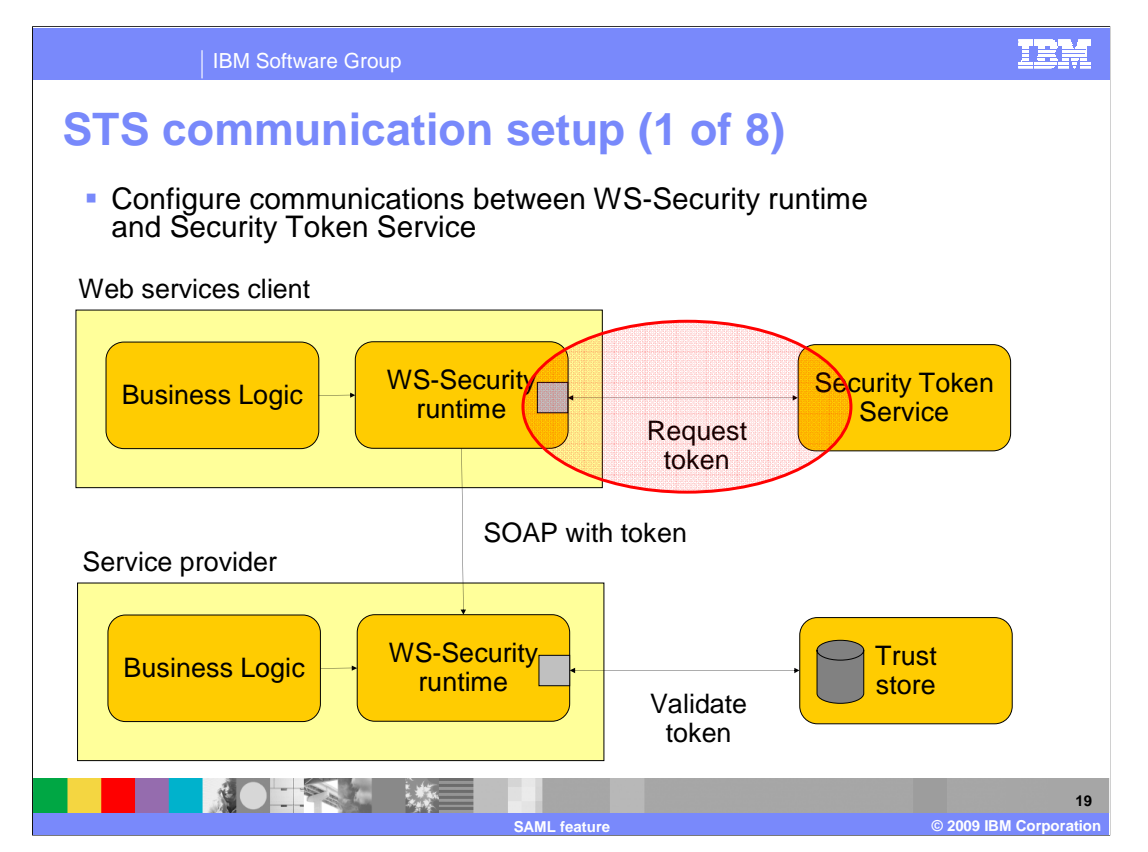

 The next few slides guide you through the steps to configure communication between the Web services client and the Security Token Service.

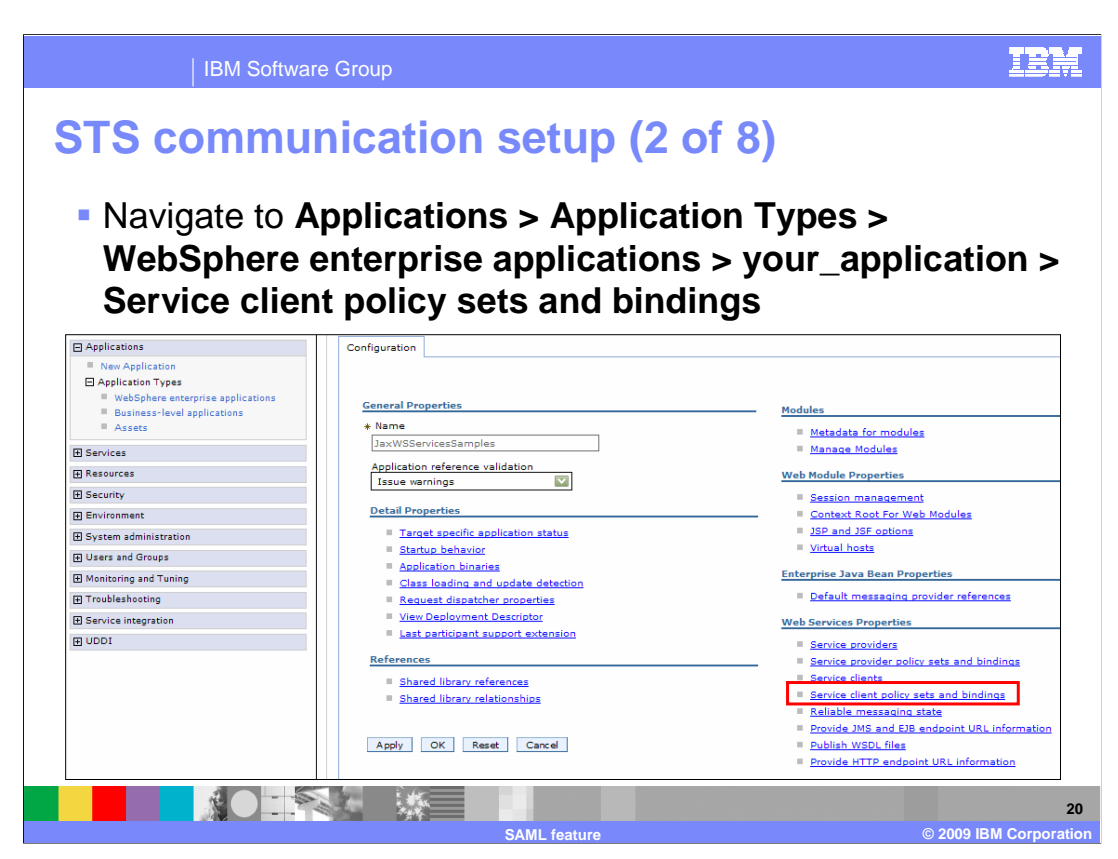

 Navigate to Applications > Application Types > WebSphere enterprise applications > your\_application and click the "Service client policy sets and bindings" link.

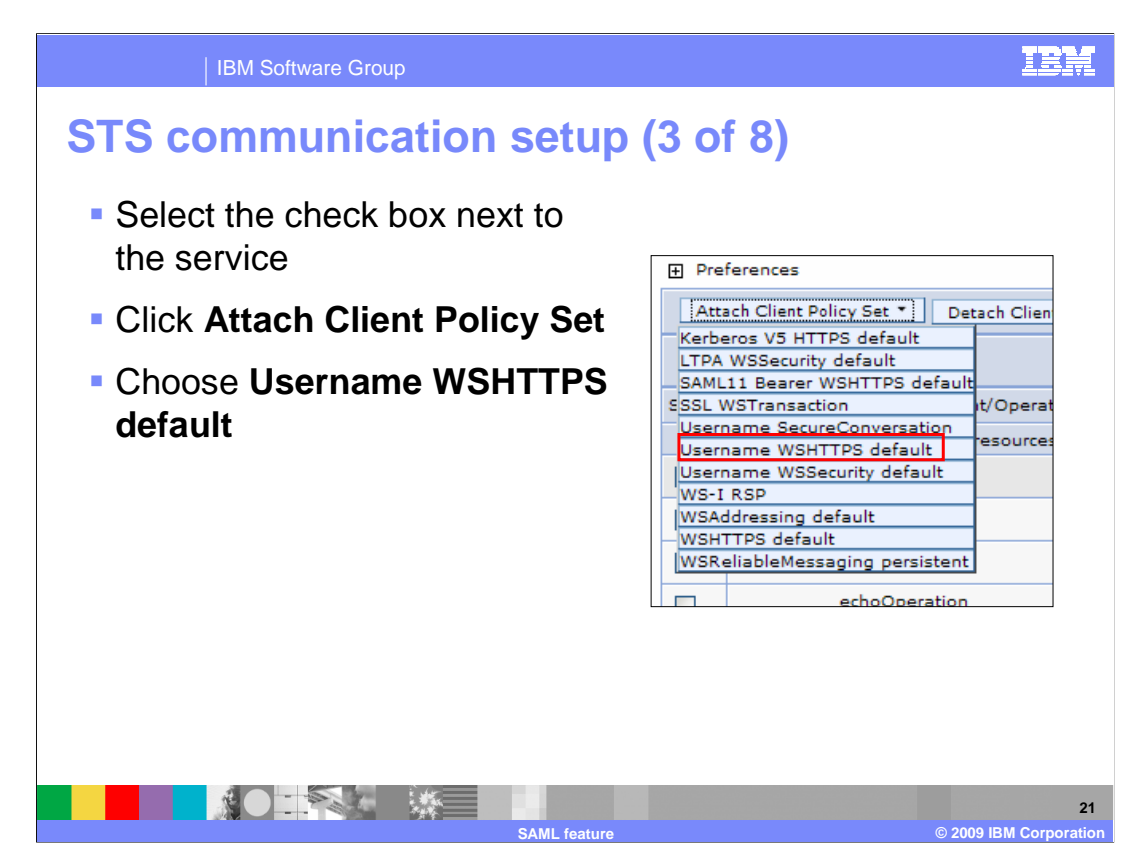

 Select the check box for the client service. Next click the "Attach Client Policy Set" button. Click the "Username WSHTTPS default" policy set, which was shipped as part of the SAML feature. This step is specifying which policy set you want to use when communicating with the STS. You are not required to use the shipped policy set.

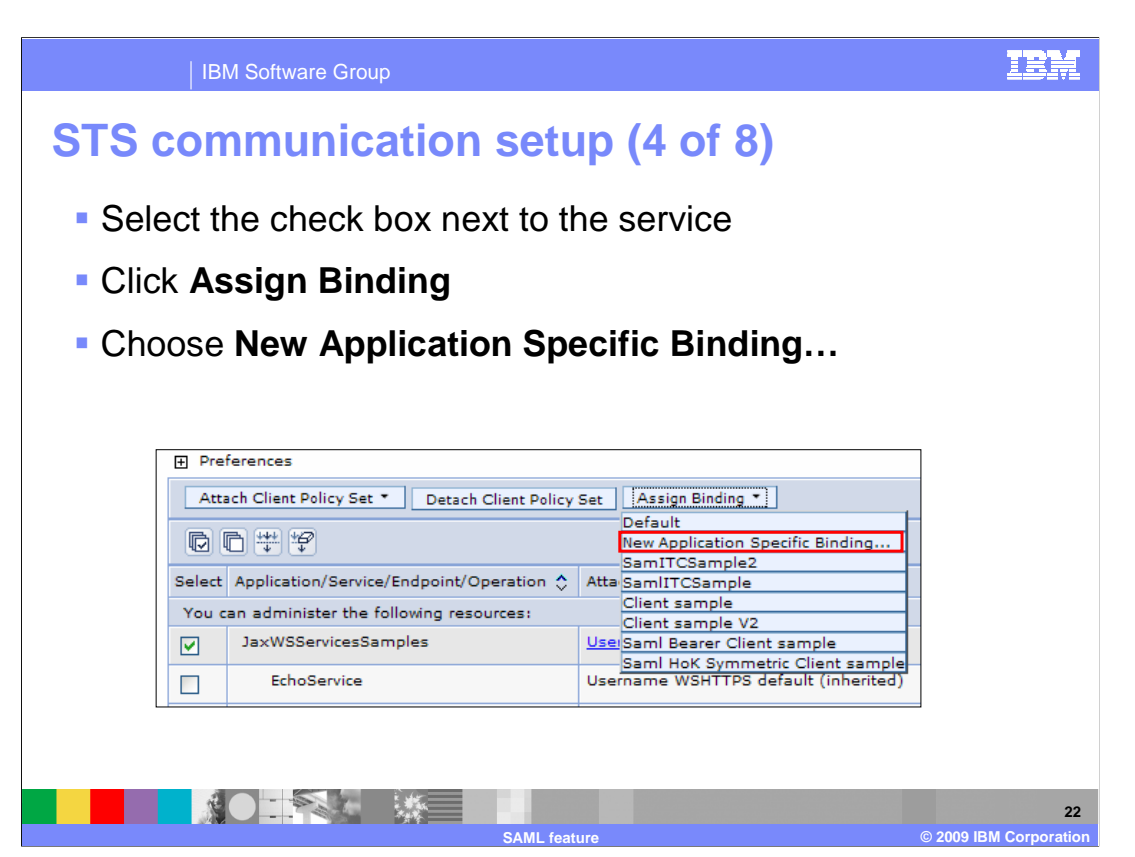

 Select the check box for the client service. Next, click the "Assign Binding" button and choose "New Application Specific Binding…". This will bring up a new screen to continue your configuration. You can use general bindings instead of application specific bindings as shown in this example. If you choose to use general bindings then you can skip the following steps that relate to application specific bindings.

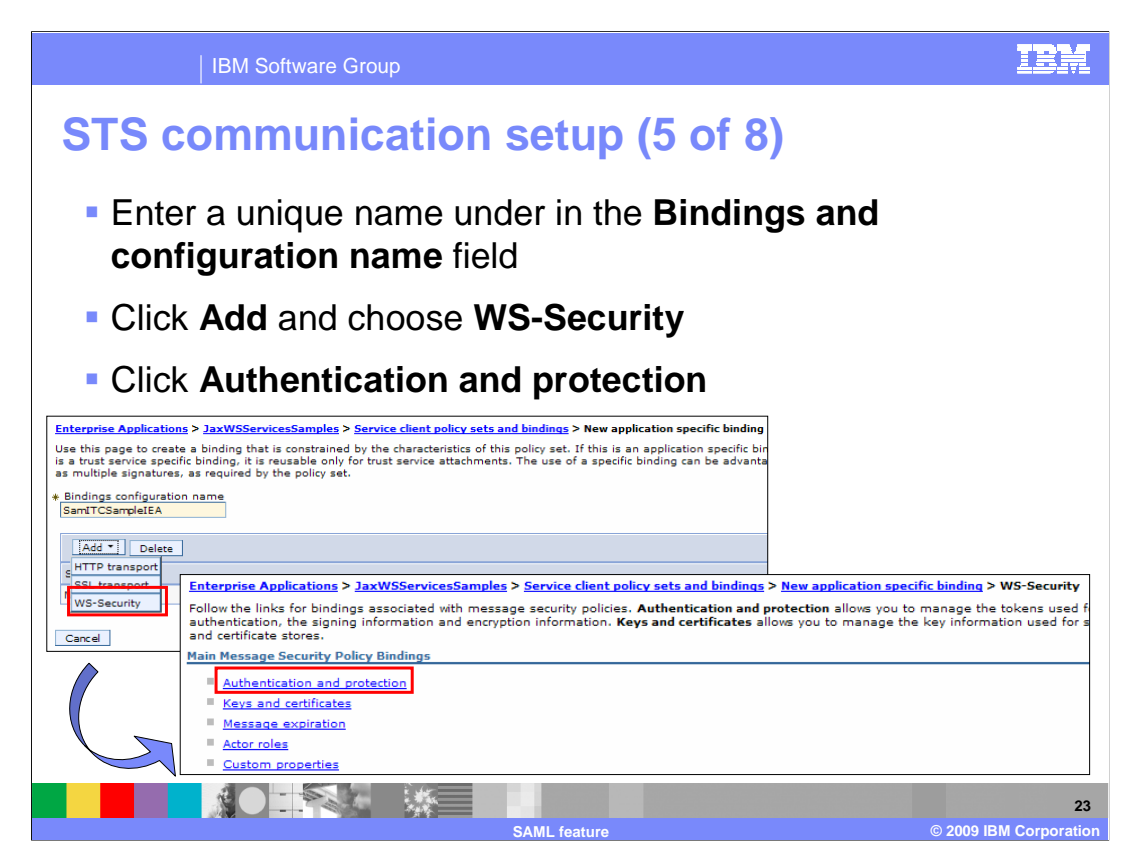

 Enter a unique name in the "Bindings configuration name" field. Click the "Add" button and choose "WS-Security". This will bring up a new panel. Click the "Authentication and protection" link.

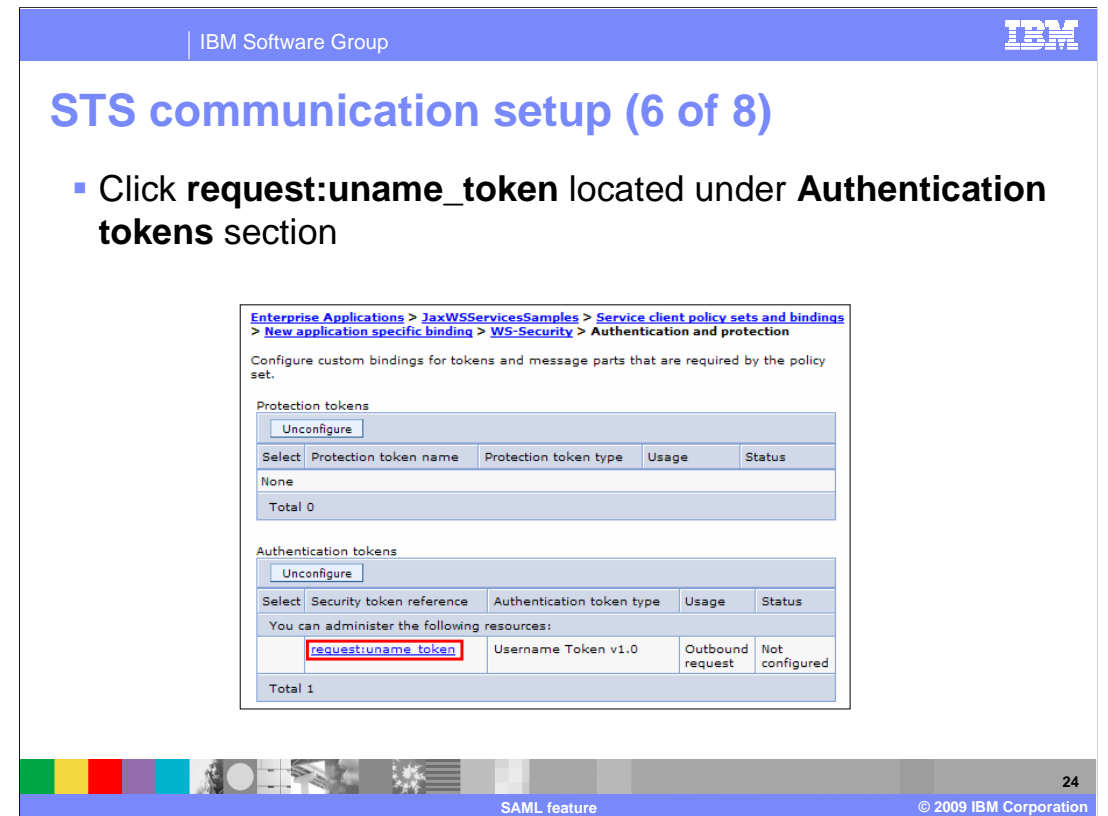

Click "request:uname\_token".

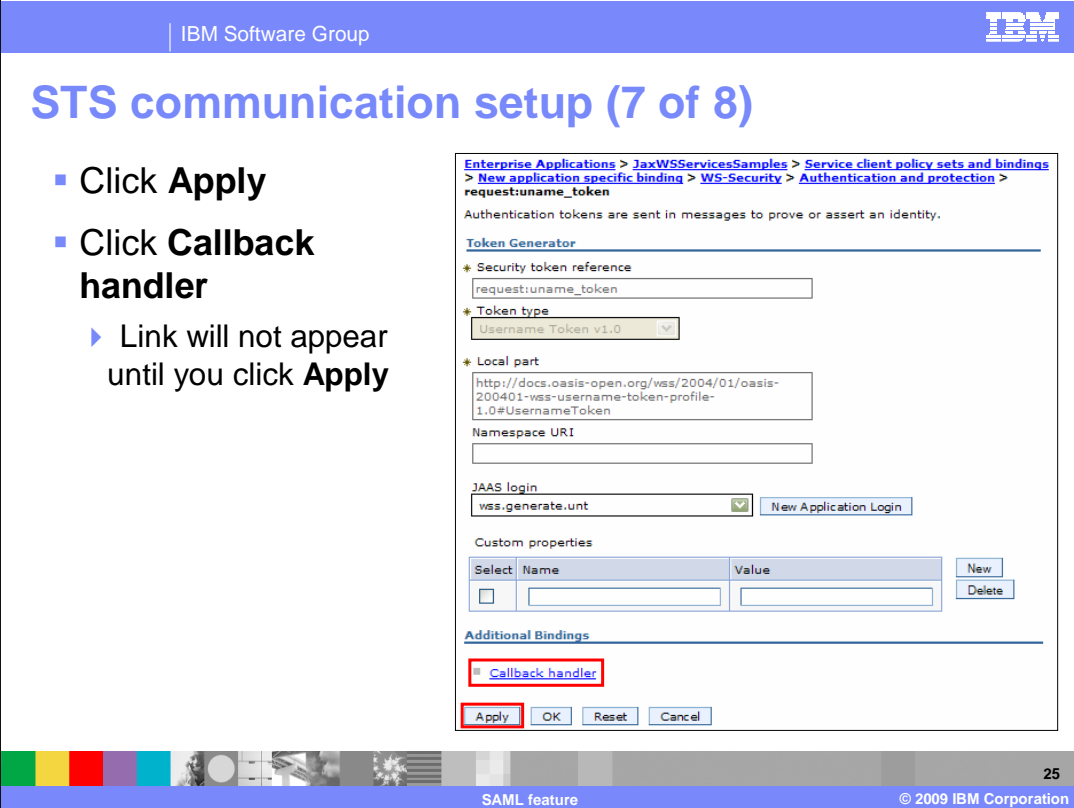

Click "Apply". This will enable the "Callback handler" link. Click "Callback handler".

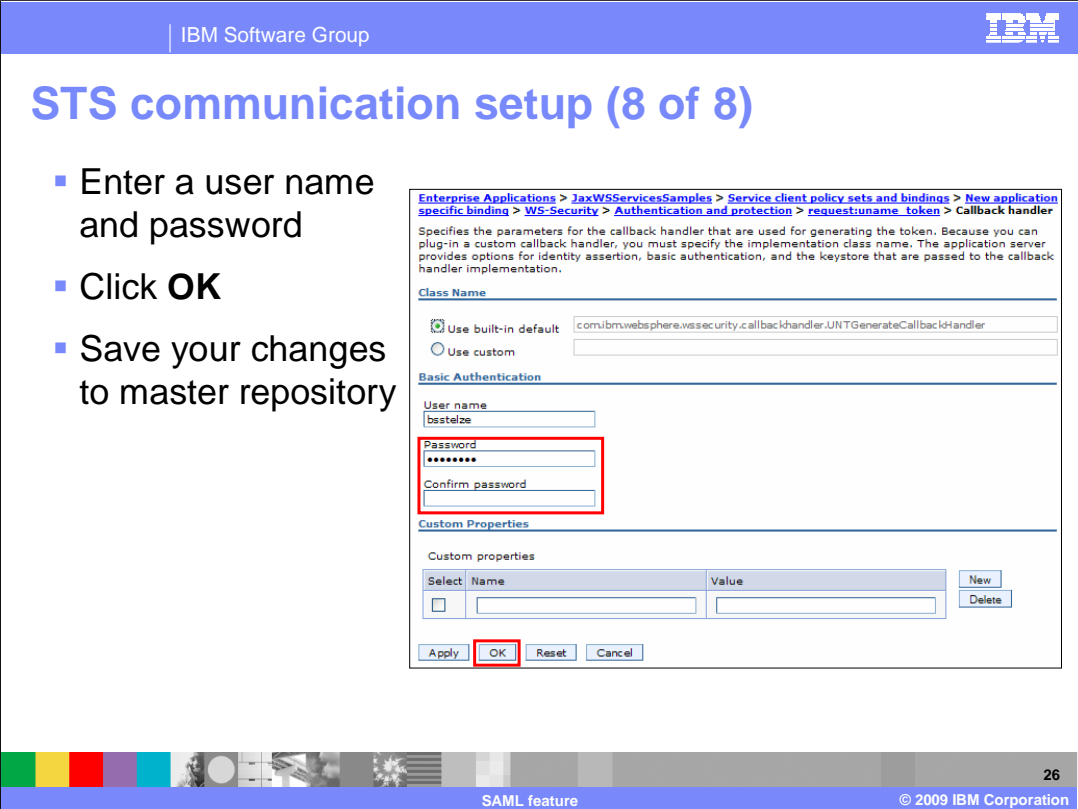

 $\overline{a}$ Enter a user name and password under the "Basic Authentication" section. This is used to authenticate with the STS.

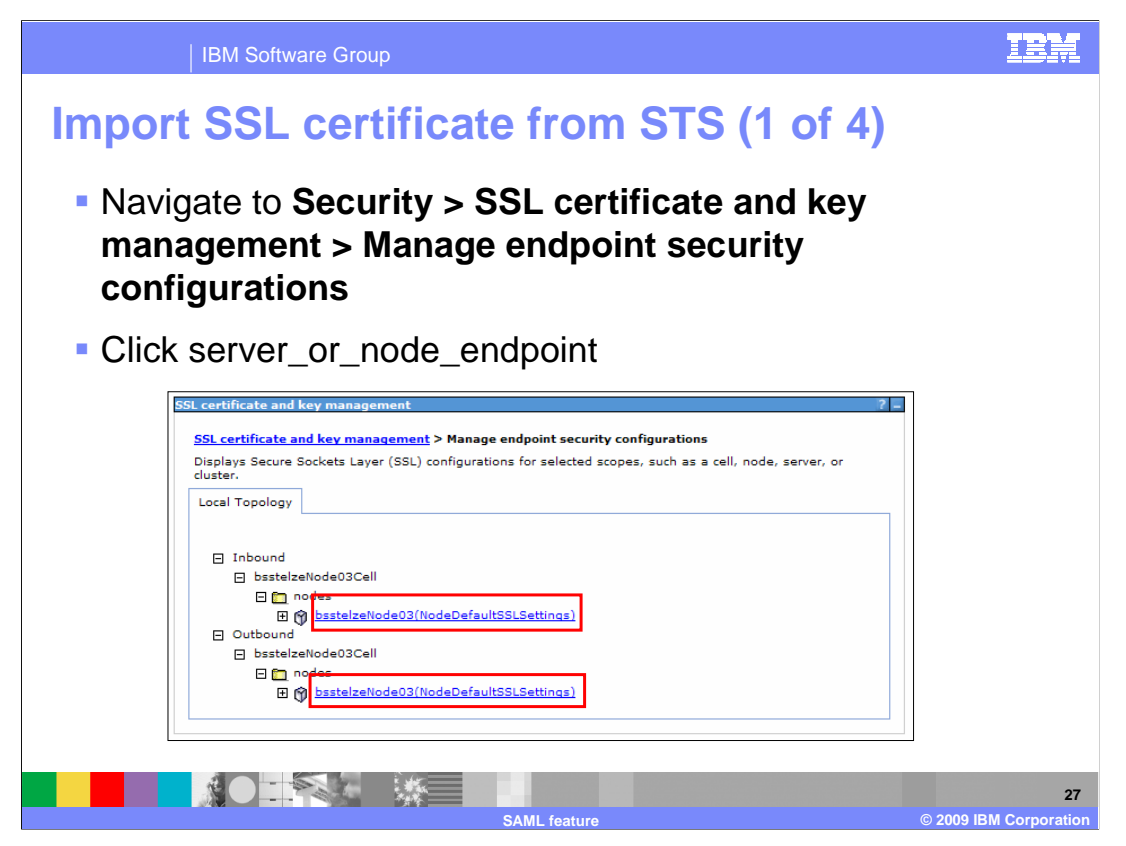

 Navigate to Security > SSL certificate and key management. Click "Manage endpoint security configurations". Click either the node or server endpoint to bring up the configuration options.

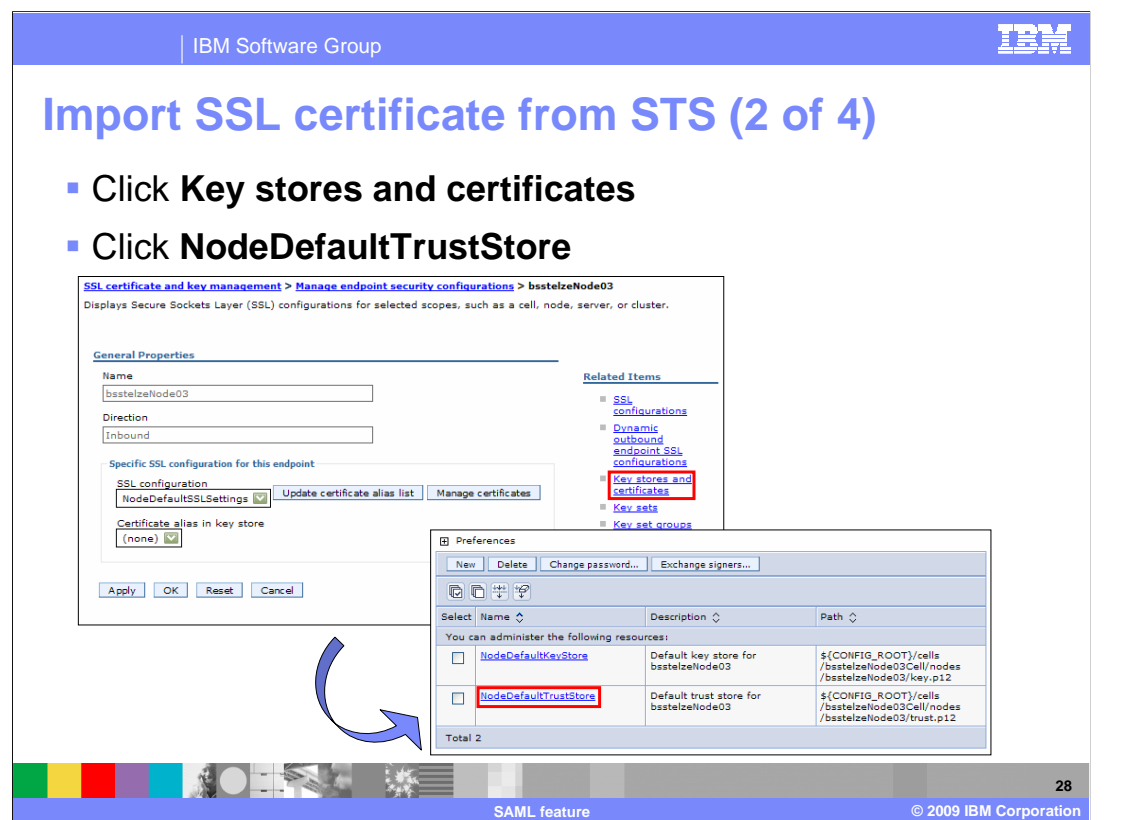

 Click "Key stores and certificates". This will bring up another panel where you will need to click "NodeDefaultTrustStore".

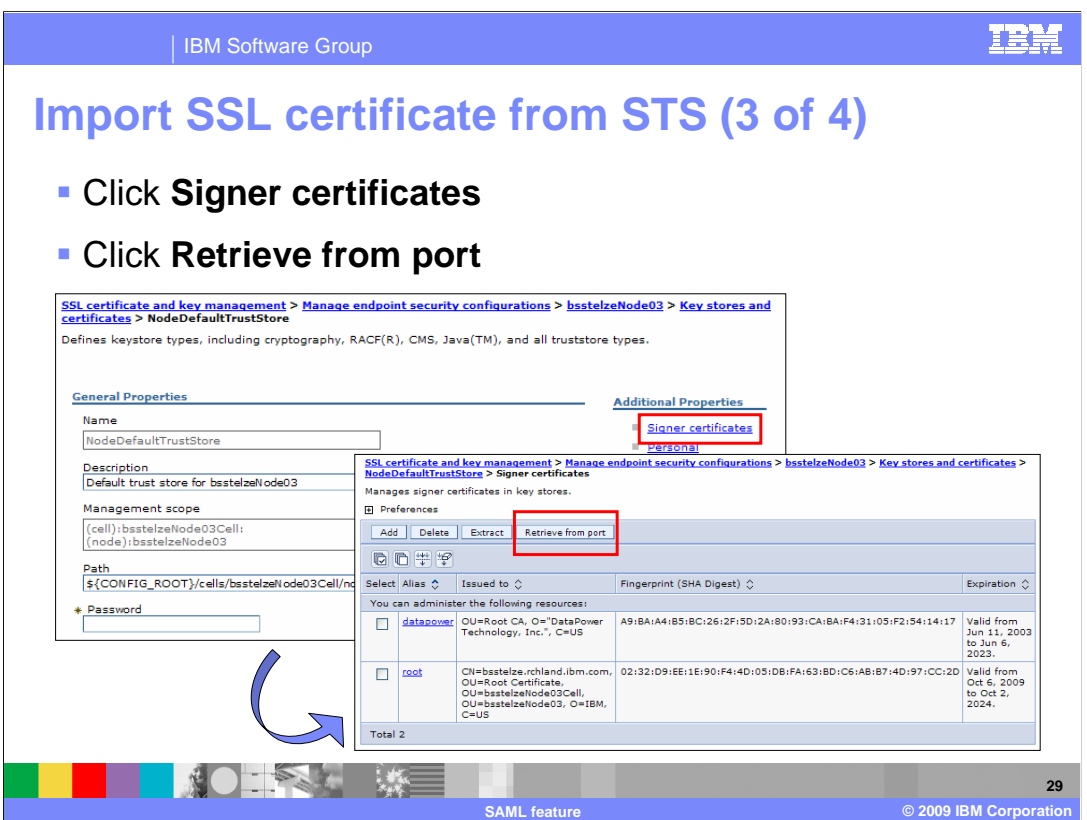

Click "Signer certificates". Next, click "Retrieve from port".

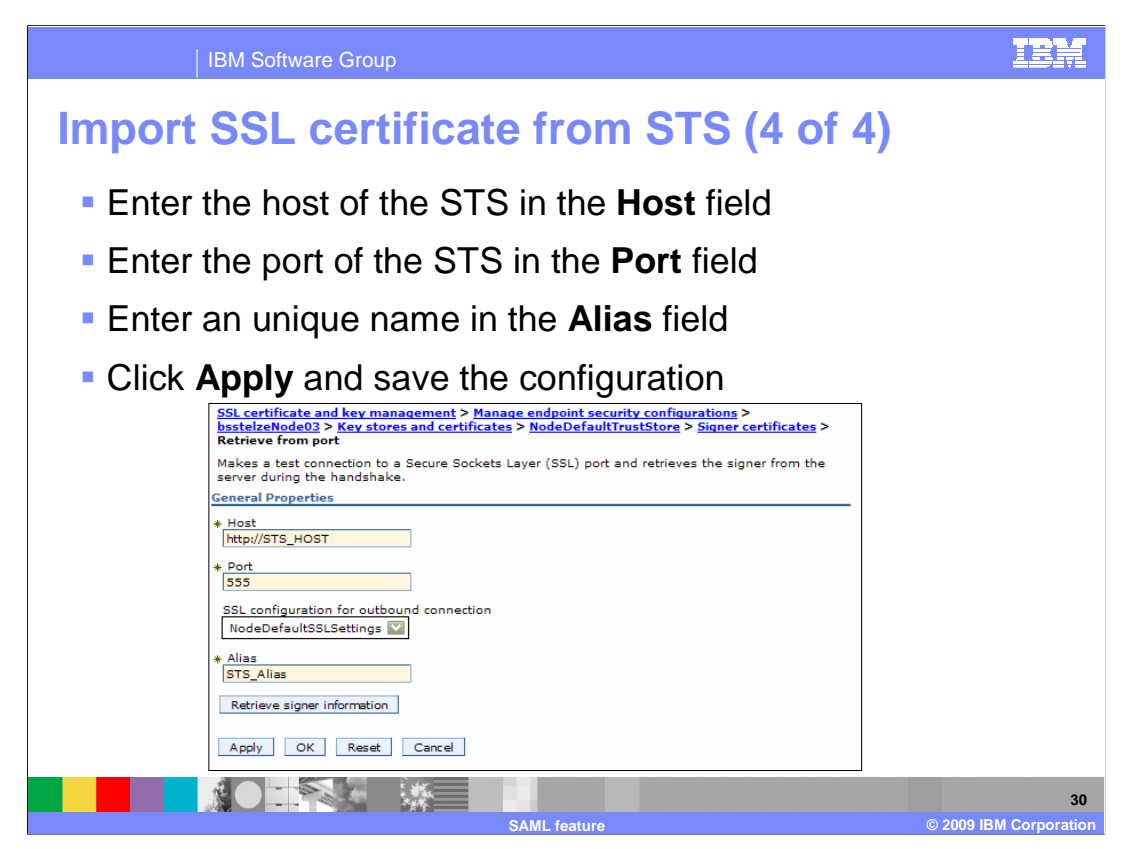

Enter the host, port, and alias of the STS. Click "Apply" and save to the master repository.

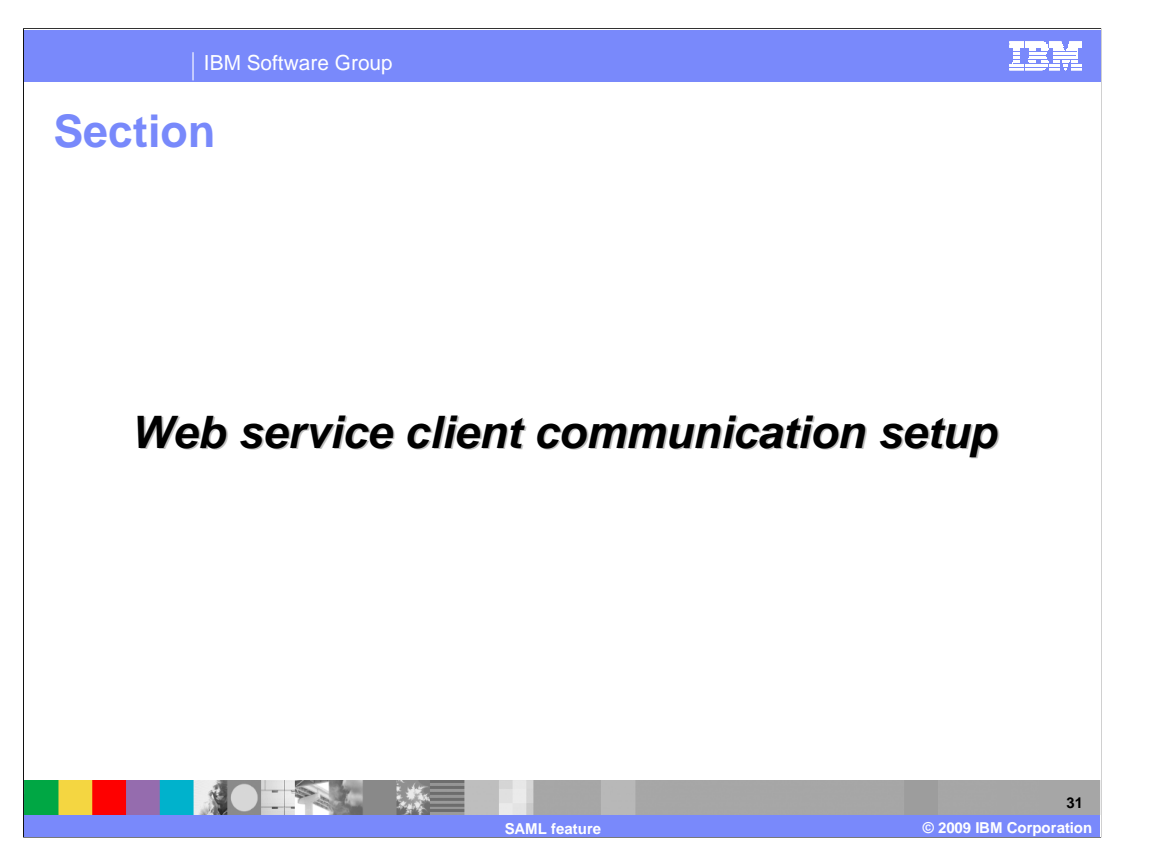

 This section covers the steps involved in setting up communication between the Web services client and the provider using SAML.

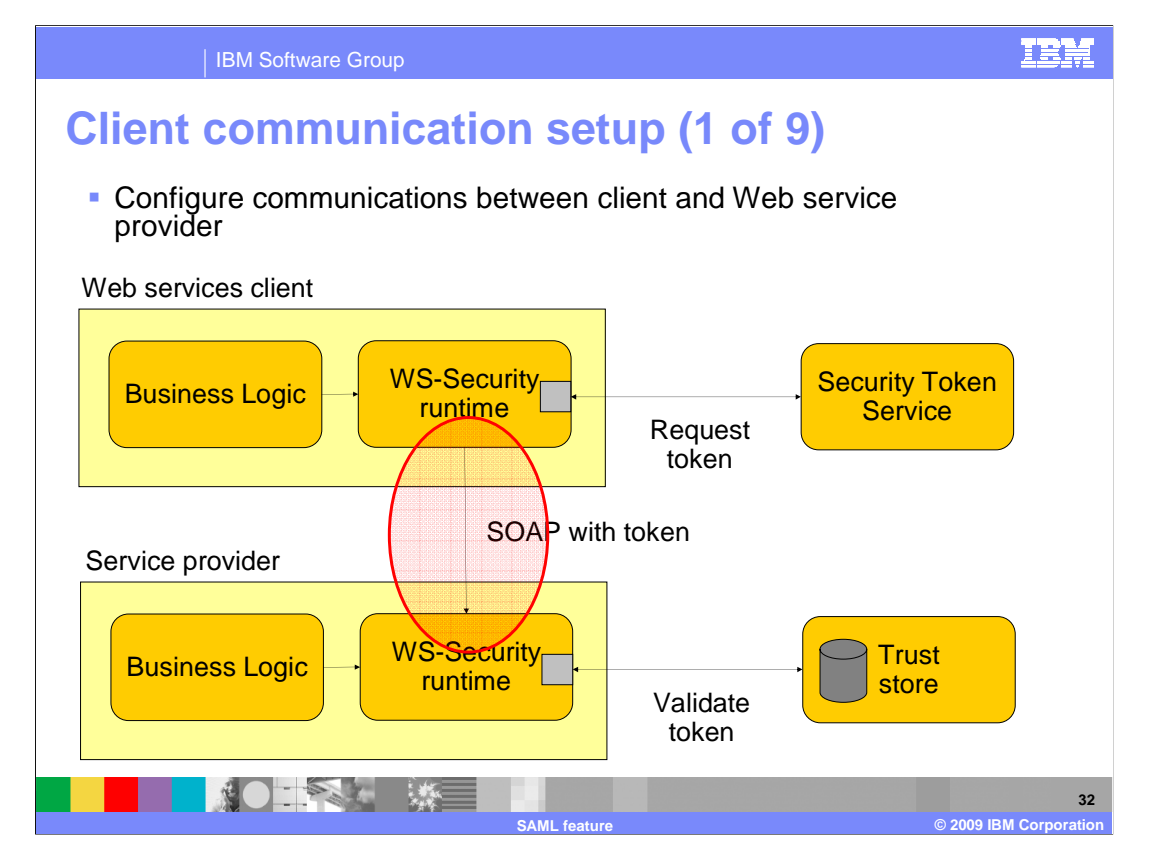

 The next few slides guide you through the steps to configure communication between Web services client and provider using SAML. SAML token flows in one direction, from sender to recipient.

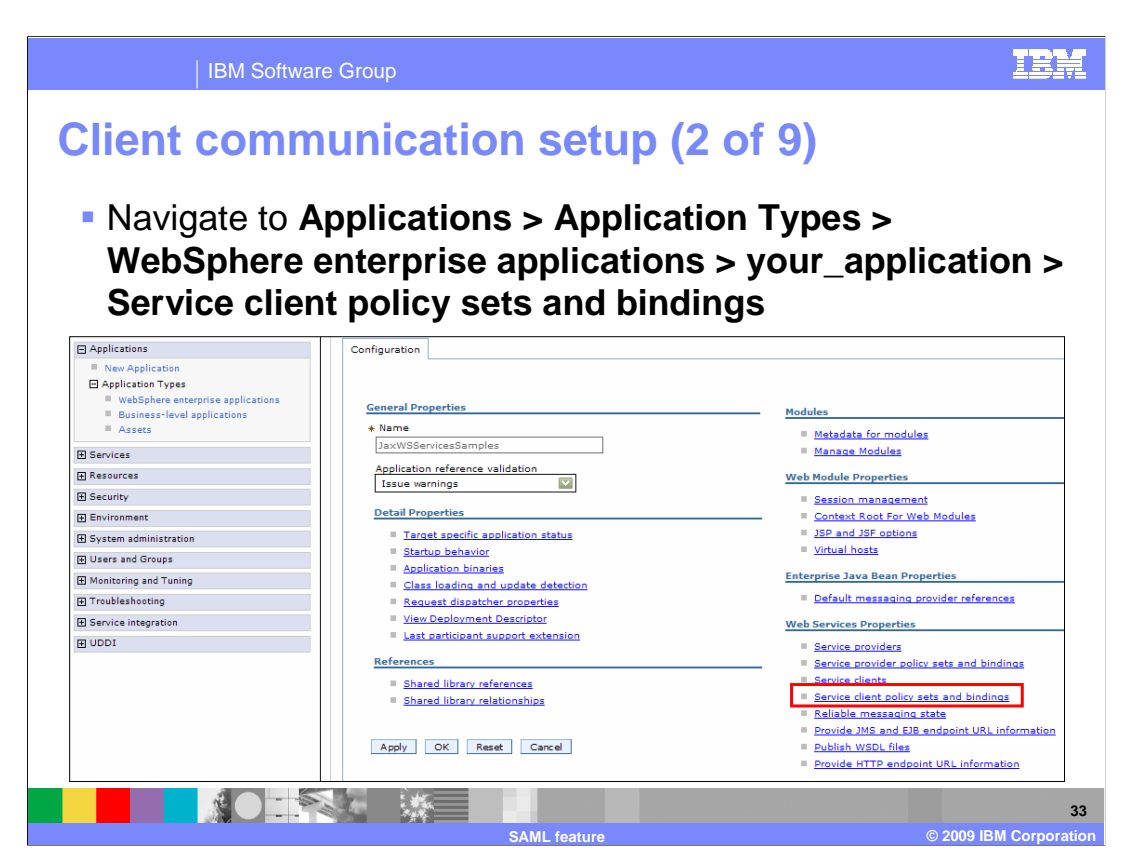

 Navigate to Applications > Application Types > WebSphere enterprise applications > your\_application and click "Service client policy sets and bindings".

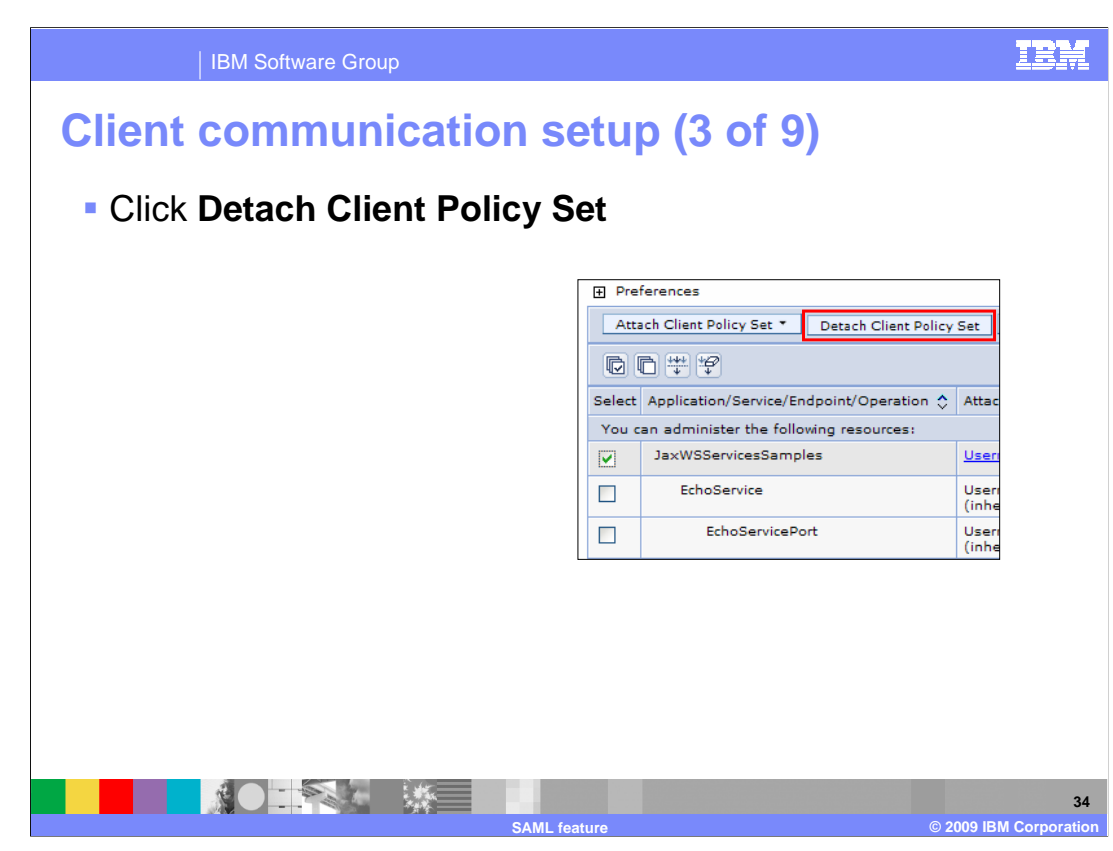

 Select the check box for the client service and click "Detach Client Policy Set" to detach the existing policy set.

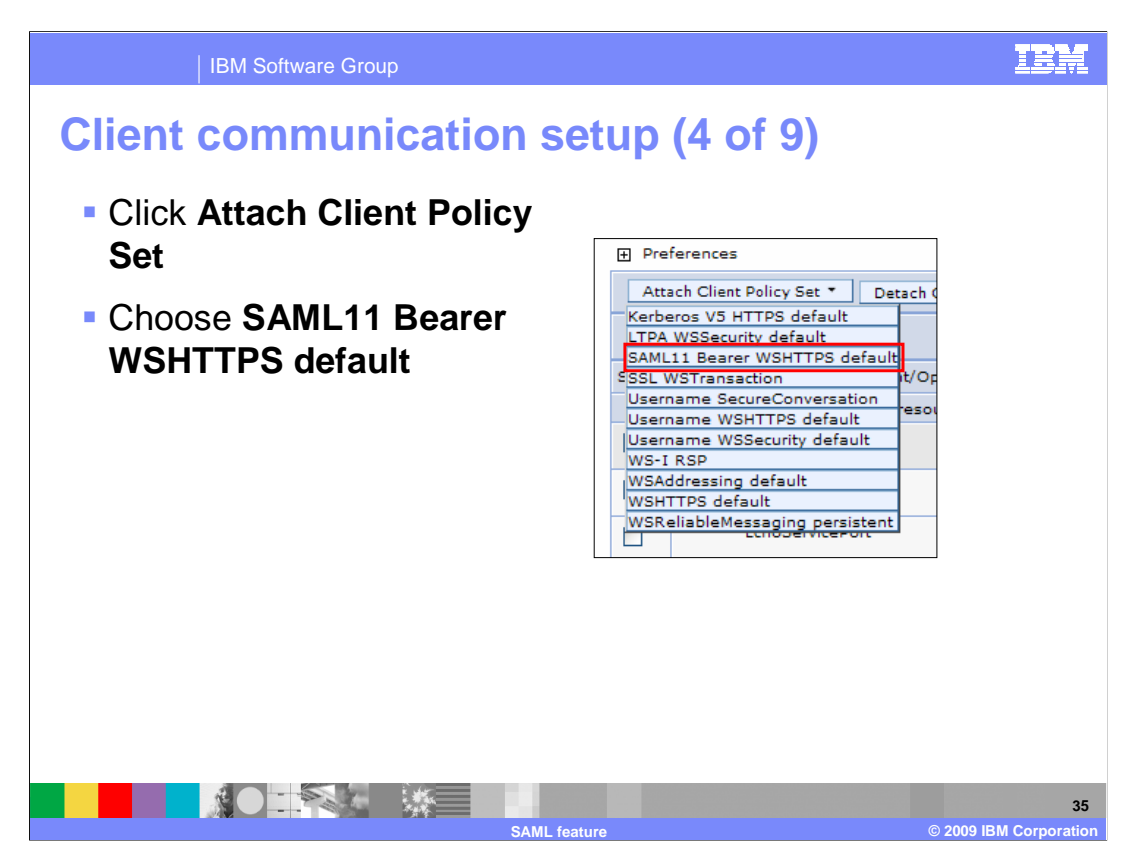

 Select the check box for the client service. Next, click "Attach Client Policy Set". Click the "SAML11 Bearer WSHTTPS default" policy set that was shipped as part of the SAML feature. This step is specifying which policy set you want to use when communicating with Web service provider. There are four policy sets to choose from. See the slide on shipped SAML policy sets for a complete list.

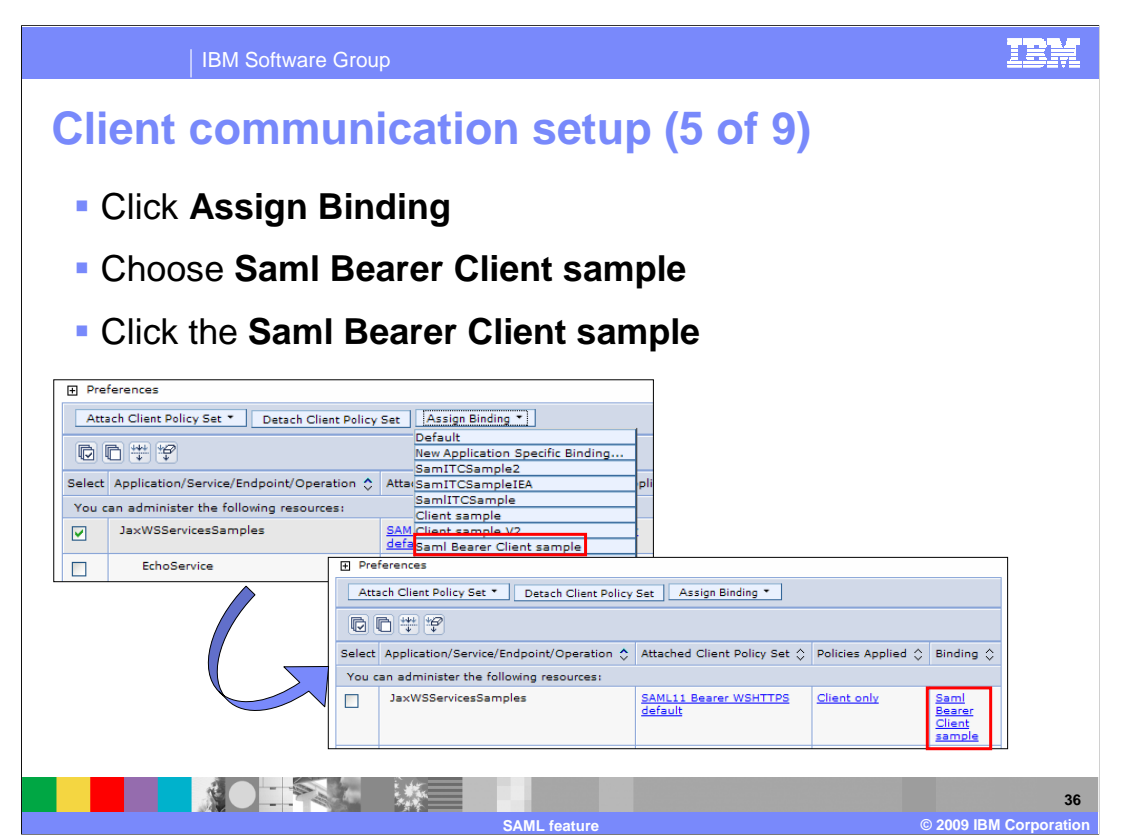

 Select the check box for the client service. Next, click "Assign Binding". Click the "Saml Bearer Client sample" binding, which is shipped with the SAML feature. You are not required to use this sample binding, but you should consider using it as a starting point.

 A new panel will come up once you have chosen your binding. Click "Saml Bearer Client sample".

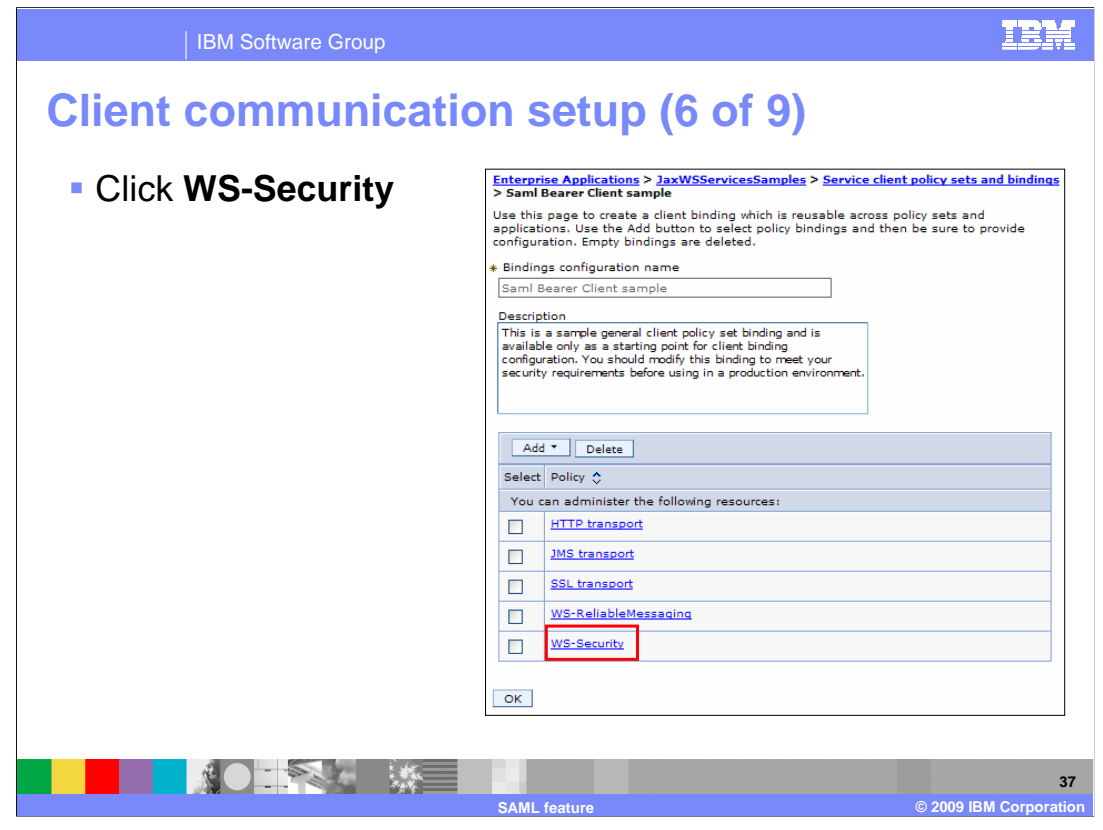

Click "WS-Security".

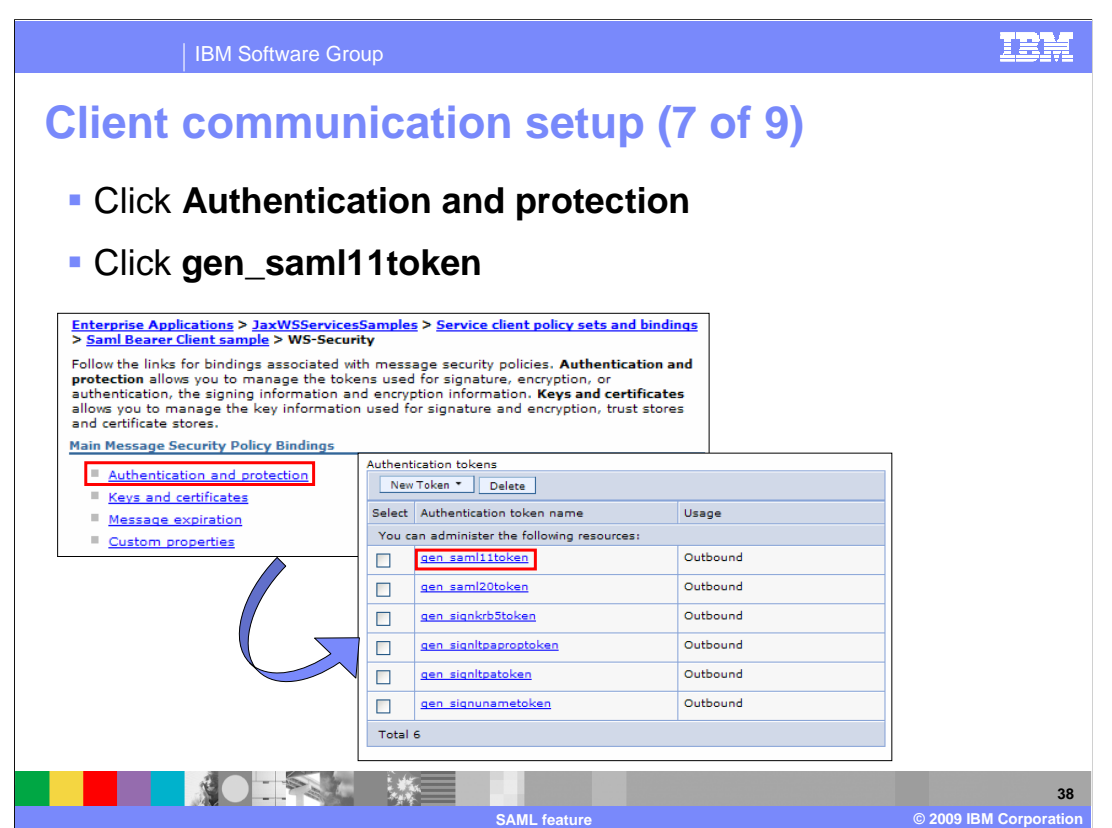

Click "Authentication and protection". This will bring up a new panel. Click the "gen\_saml11token" link under the "Authentication tokens" section.

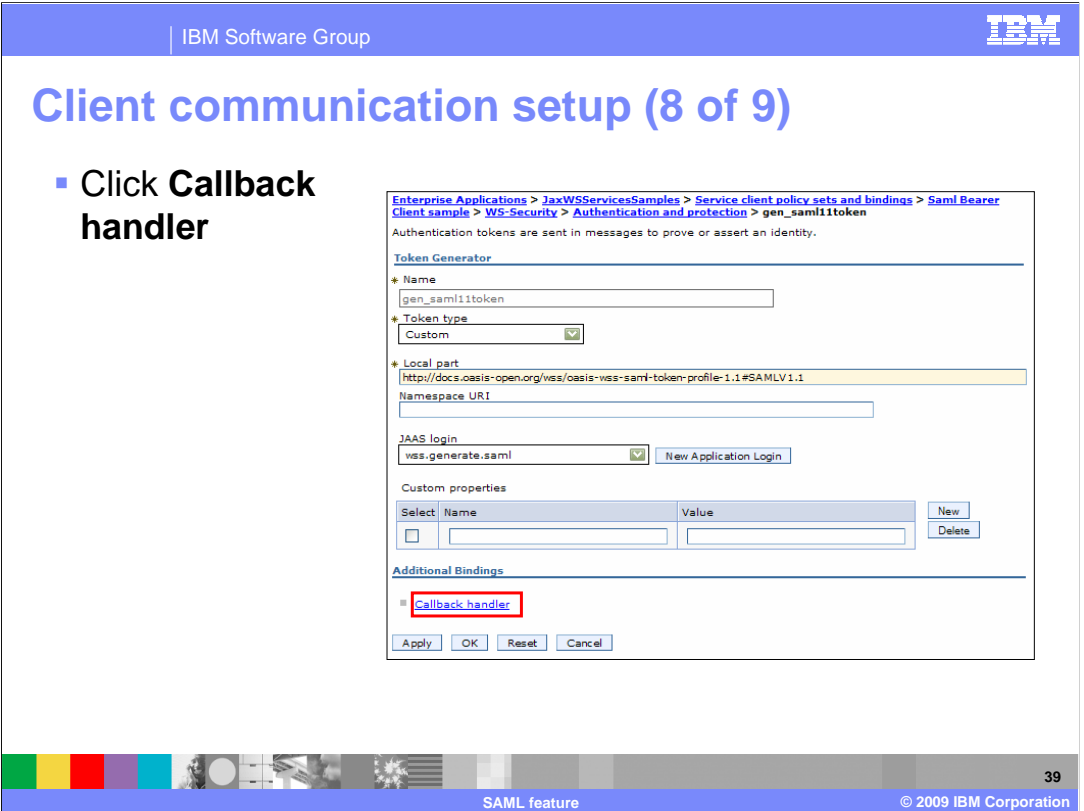

Click "Callback handler".

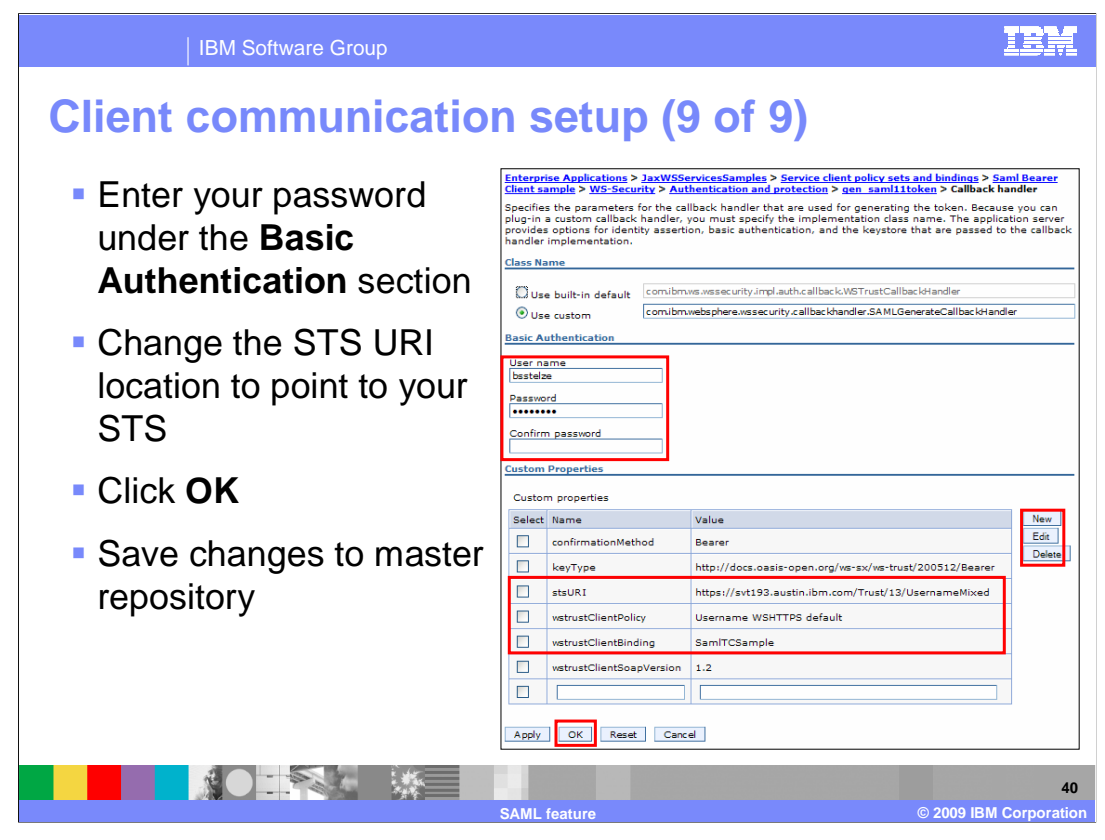

 Enter a user name and password to authenticate with the STS. Next, you will want to configure the location of your STS. The "stsURI" contains a default STS URI that you must configure to point to your STS. Select the check box next to the "stsURI" custom property and click "Edit". Verify that the "wstrustClientPolicy" value and the "wstrustClientBinding" value are what you specified earlier. Once you have finished configuring your STS URI and verifying the properties, click "OK" and save your changes to the master repository.

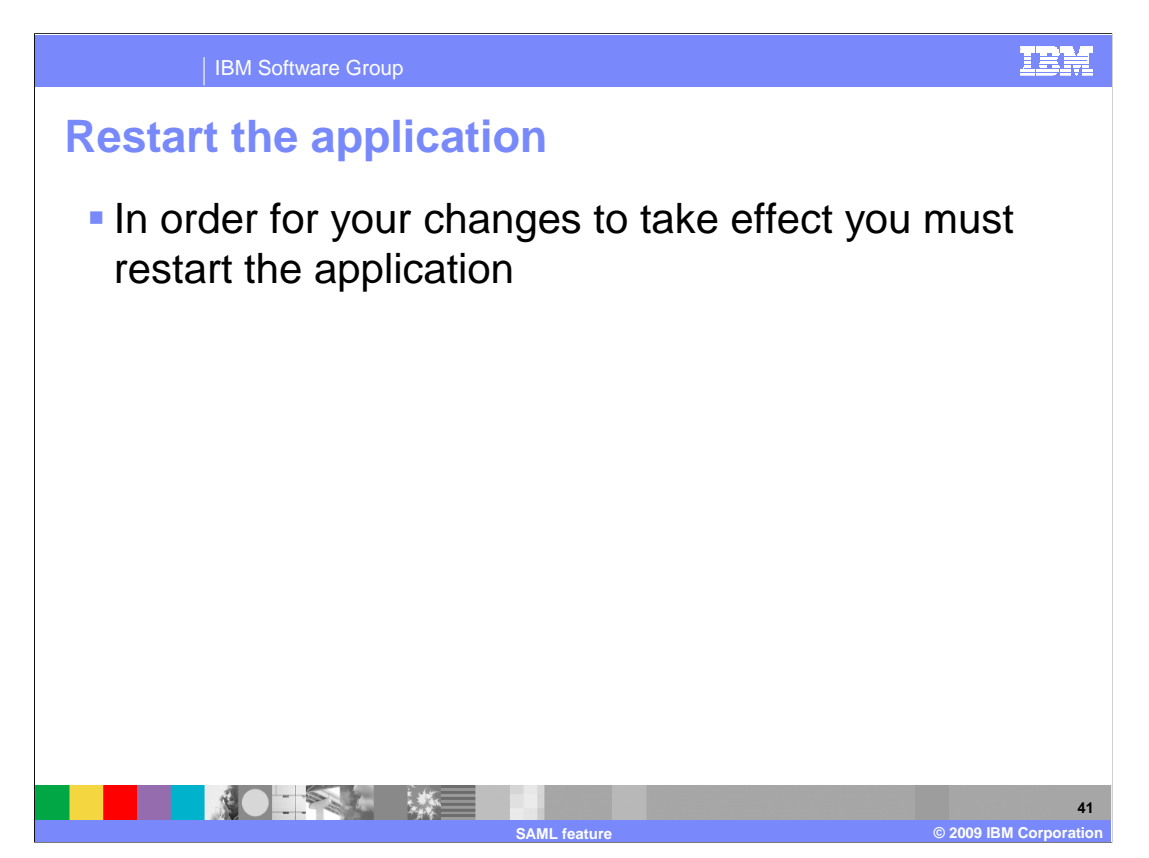

In order for your change to take effect you must restart the application.

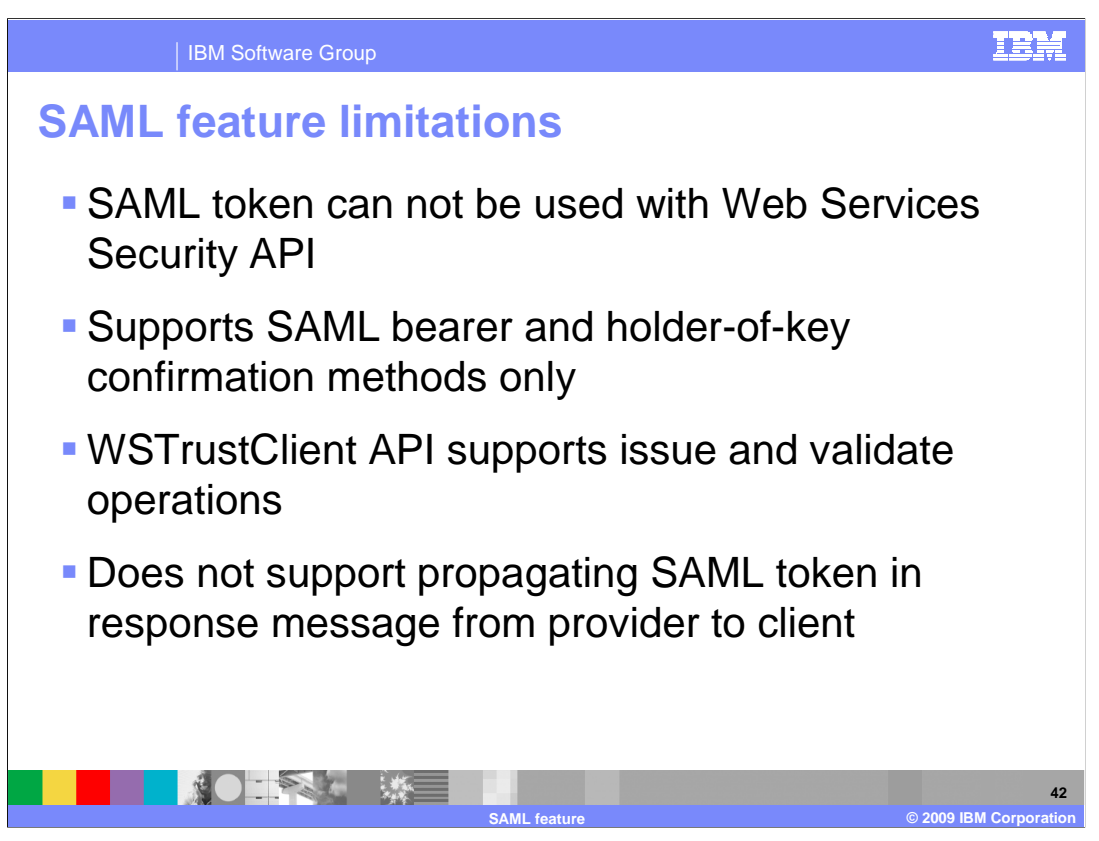

A SAML token can not be used with the Web Services Security API.

 The SAML function supports SAML bearer and holder-of-key confirmation methods. It does not support the sender-vouches confirmation method.

 WSTrustClient API supports issue and validate operations, but not cancel and renew operations.

 SAML token propagation from Web services provider to client in the response message is not supported.

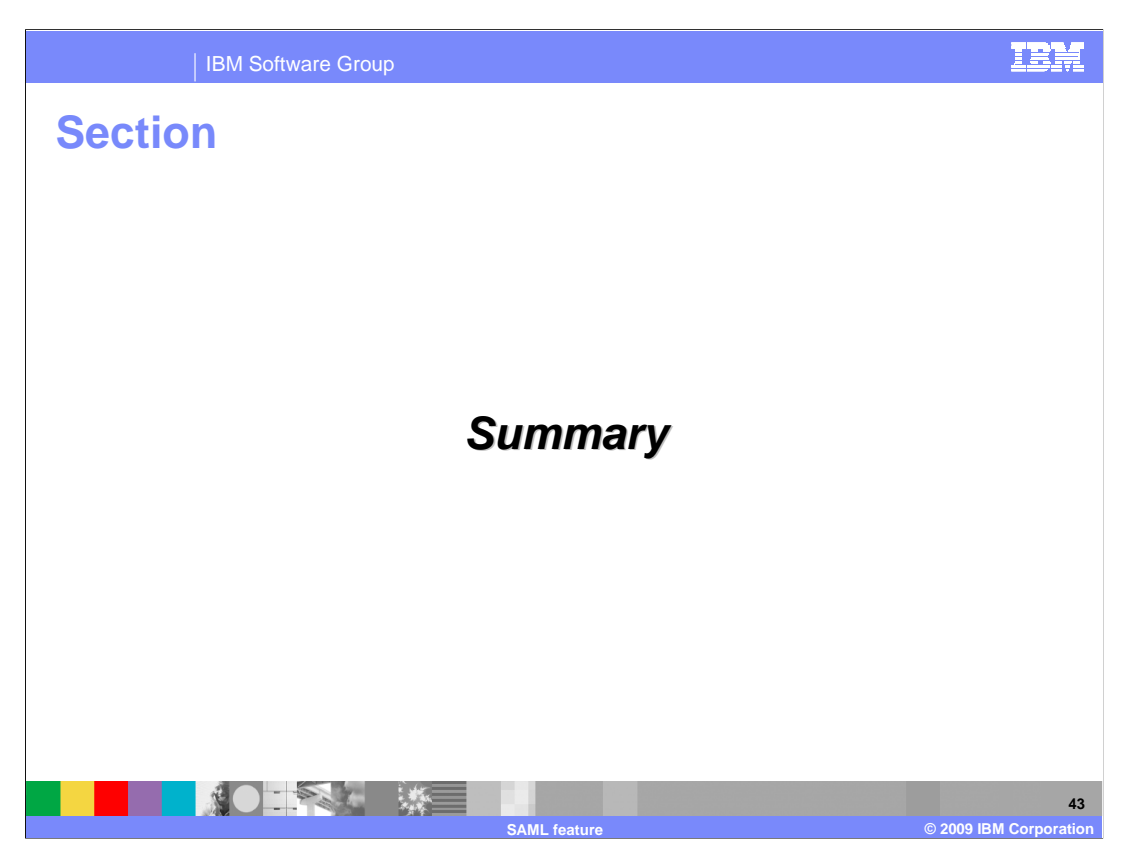

This section covers the summary.

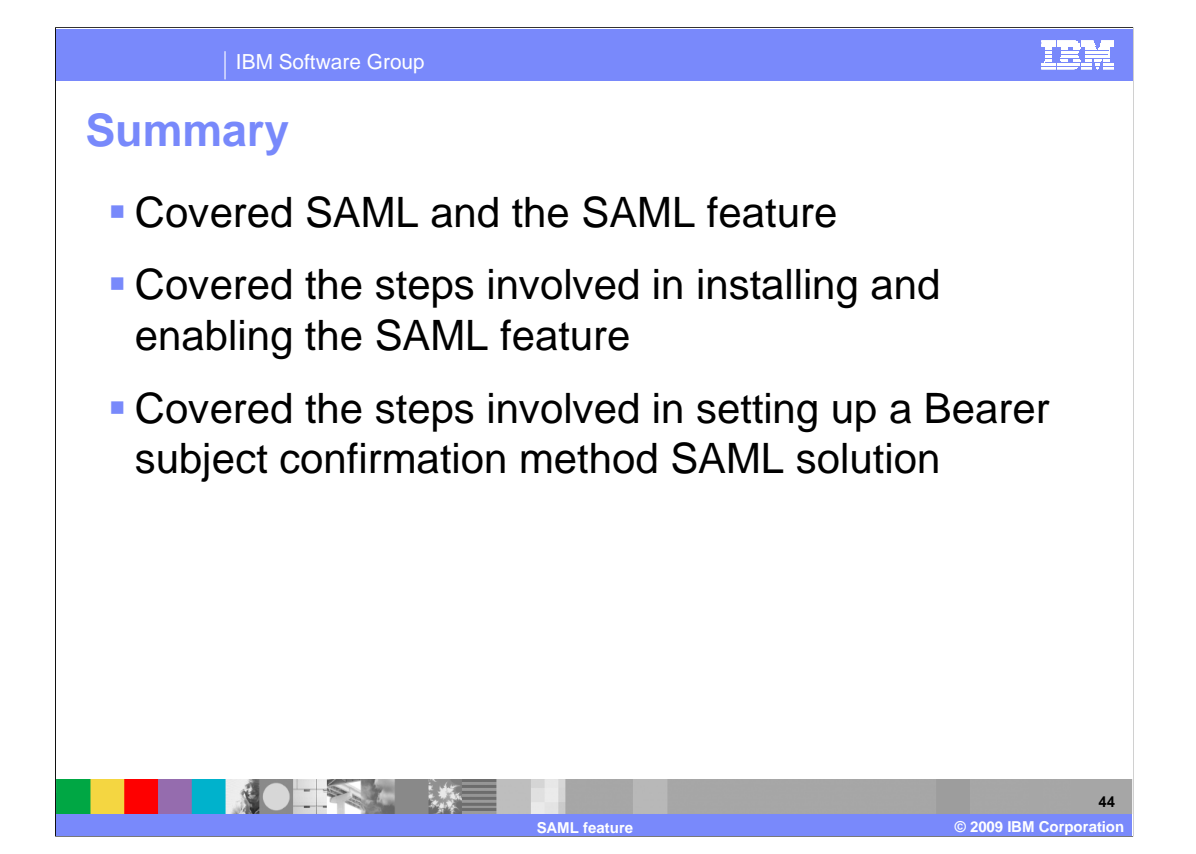

 This presentation gave a brief overview of SAML followed by what the SAML feature is. You were then shown the differences and steps involved in configuring WebSphere Application Server to make use of the new SAML feature. Finally, the steps involved in setting up a Bearer subject confirmation method SAML solution were demonstrated. You were not shown the available APIs or the more complex holder-of-key subject confirmation method SAML solution. For more information on these see the WebSphere Application Server information center for complete descriptions and step by step instructions.

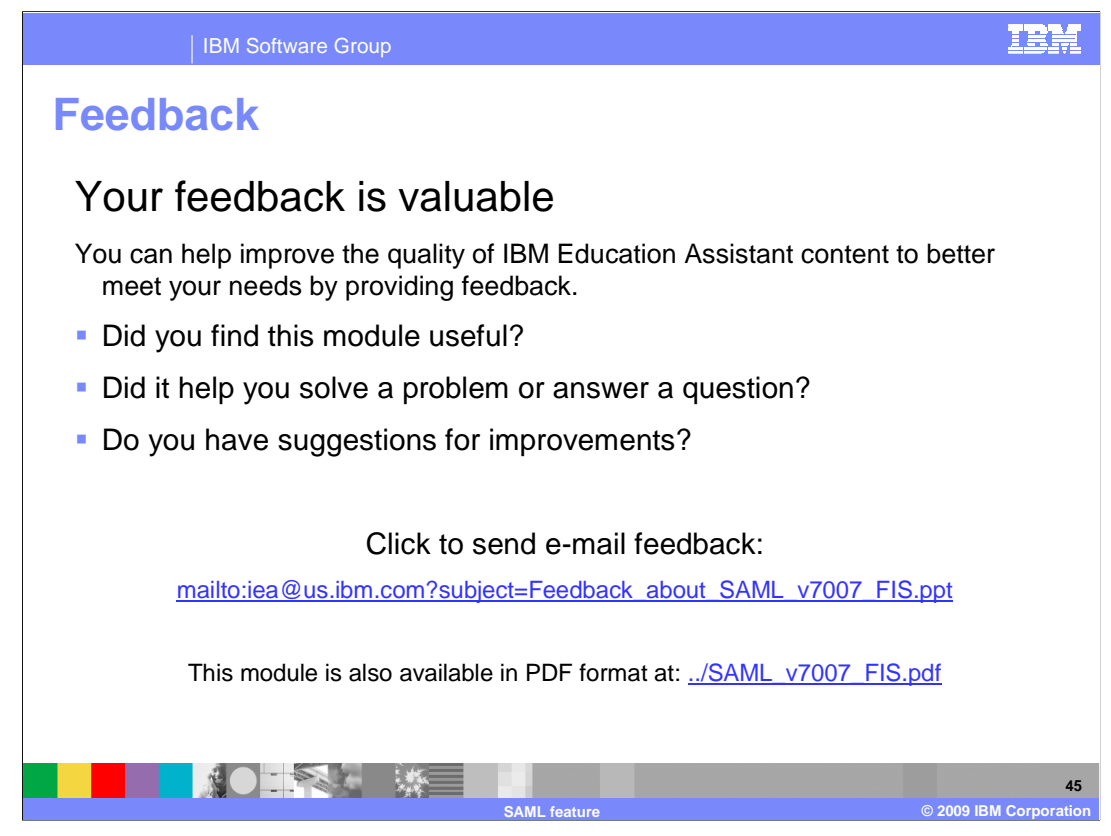

 You can help improve the quality of IBM Education Assistant content by providing feedback.

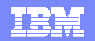

## **Trademarks, copyrights, and disclaimers and disclaimers**

IBM, the IBM logo, ibm.com, and the following terms are trademarks or registered trademarks of International Business Machines Corporation in the United States, other countries, or both: WebSphere

If these and other IBM trademarked terms are marked on their first occurrence in this information with a trademark symbol (® or ™), these symbols indicate U.S. registered or common law<br>trademarks owned by IBM at the time

Javadoc and all Java-based trademarks and logos are trademarks of Sun Microsystems, Inc. in the United States, other countries, or both.

Other company, product, or service names may be trademarks or service marks of others.

Product data has been reviewed for accuracy as of the date of initial publication. Product data is subject to change without notice. This document could include technical inaccuracies or<br>typographical errors. IBM may make

THE INFORMATION PROVIDED IN THIS DOCUMENT IS DISTRIBUTED "AS IS" WITHOUT ANY WARRANTY, EITHER EXPRESS OR MPLIED. IBM EXPRESSLY DISCLAIMS ANY<br>WARRANTIES OF MERCHANTABILITY, FITNESS FOR A PARTICULAR PURPOSE OR NONINFRINGEMEN

IBM makes no representations or warranties, express or implied, regarding non-IBM products and services.

The provision of the information contained herein is not intended to, and does not, grant any right or license under any IBM patents or copyrights. Inquiries regarding patent or copyright<br>licenses shoud be made, in writing

IBM Director of Licensing IBM Corporation North Castle Drive Armonk, NY 10504-1785 U.S.A.

Performance is based on measurements and projections using standard IBM benchmarks in a controlled environment. All customers have used the measurements are becomed as illustrations of how those whole that any user will ex

© Copyright International Business Machines Corporation 2009. All rights reserved.

Note to U.S. Government Users - Documentation related to restricted rights-Use, duplication or disclosure is subject to restrictions set forth in GSA ADP Schedule Contract and IBM Corp.

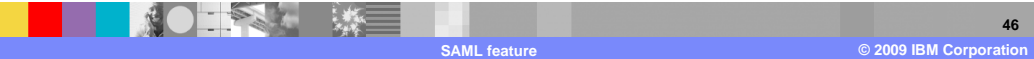